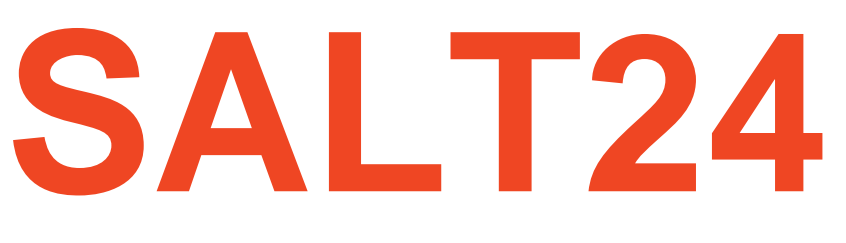

# **INSTRUKCJA UŻYTKOWNIKA**

 *Wersja: 2.0 Data: 10.05.2017*

**SALT Aviation**

# Spis treści

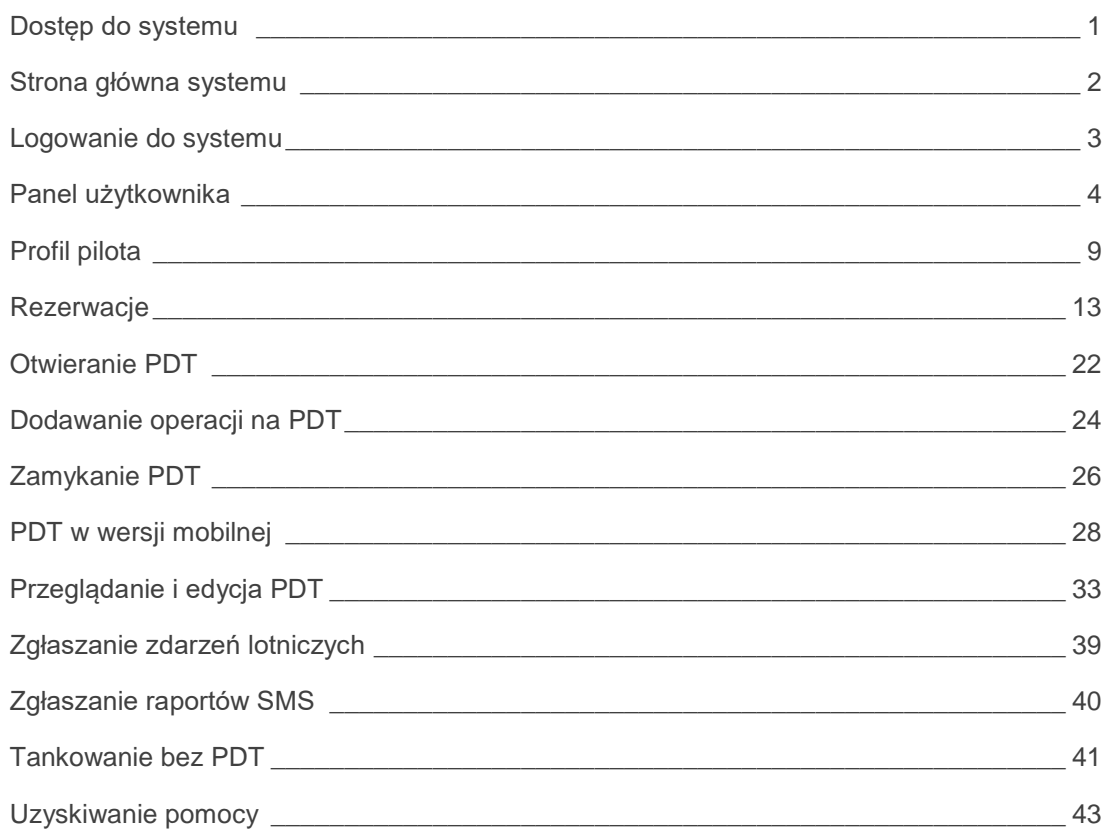

*System SALT24 nie wymaga instalowania żadnych aplikacji na komputerze użytkownika.*

## <span id="page-2-0"></span>**Dostęp do systemu**

#### **Najważniejsze informacje**

Dostęp do systemu SALT24 odbywa się z użyciem przeglądarki internetowej z wykorzystaniem komputera, tabletu lub telefonu komórkowego.

Adres pod jakim system dostępny jest w sieci Internet to: **salt24.pl**

#### **Wymagania dotyczące przeglądarki**

System SALT24 działa w środowisku większości popularnych przeglądarek internetowych. Najbardziej dokładne testy prowadzone były z użyciem przeglądarki Firefox oraz Safari.

Aby zalogować się do systemu **konieczne jest włączenie obsługi ciastek** (ang. cookies). Opcja ta jest zwykle włączona domyślnie. Samodzielne włączenie może być konieczne w przypadku niektórych przeglądarek na telefonach komórkowych.

Przeglądarka musi mieć również **włączoną obsługę JavaScript** (również opcja ta jest włączona domyślnie w większości komputerów i telefonów).

### **Rozwiązywanie problemów**

Jeśli po wpisaniu w adresie przeglądarki internetowej nie pojawi się ekran startowy systemu należy sprawdzić następujące ustawienia:

- Czy komputer/tablet/telefon podłączony jest do Internetu i otwierają się inne strony?
- Czy wpisano poprawny adres (http://salt24.pl)?
- Czy przeglądarka ma włączoną obsługę cookies oraz JavaScript?

Jeśli powyższe wymagania zostały spełnione a nadal nie udaje się uzyskać dostępu do systemu, należy skontaktować się z **administratorem systemu** (informacje kontaktowe zostały umieszczone na końcu niniejszej instrukcji).

## <span id="page-3-0"></span>**Strona główna systemu**

#### **Ekran startowy**

Przy dostępie do SALT24 z komputera bądź tabletu pojawi się następujący ekran startowy:

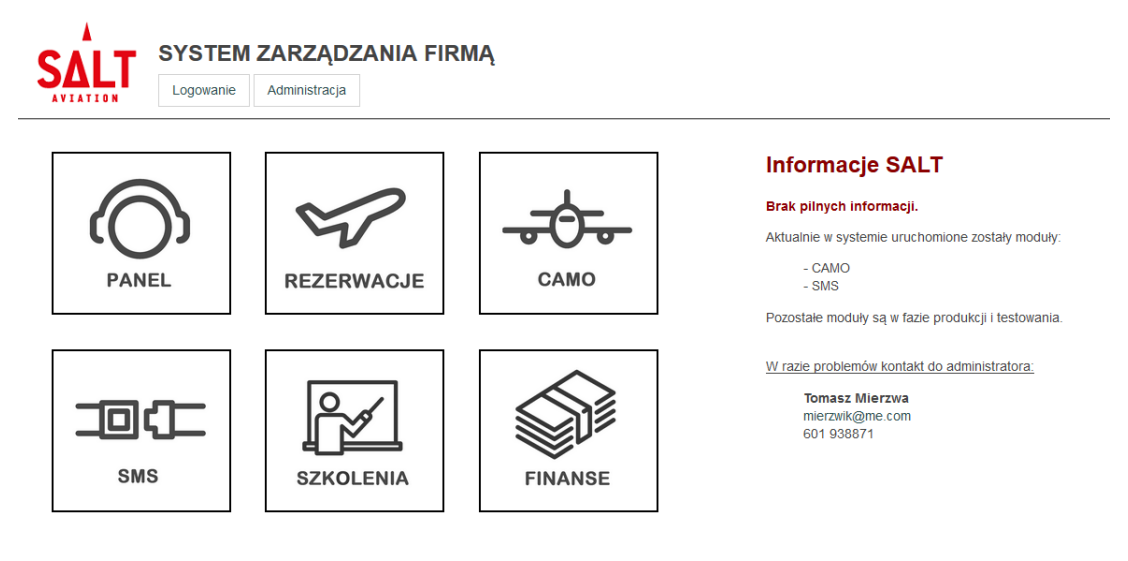

System podzielony został na moduły, dostępne z głównego ekranu startowego:

- **Panel użytkownika** opisany szczegółowo w niniejszej instrukcji
- **Moduł rezerwacji** opisany szczegółowo w niniejszej instrukcji
- **Moduł CAMO** dostępny jedynie dla uprawnionych użytkowników
- **Moduł SMS** dostępny jedynie dla uprawnionych użytkowników
- **Moduł Szkoleń** dostępny jedynie dla uprawnionych użytkowników
- **Moduł Finansowy** dostępny jedynie dla uprawnionych użytkowników

W prawej części ekranu znajdują się informacje publikowane przez SALT Aviation.

Przy dostępie do SALT24 z telefonu komórkowego pojawi się następujący uproszczony ekran startowy.

Jego zawartość może zmieniać się w zależności na przykład od tego, czy użytkownik posiada aktualnie otwarty w systemie PDT.

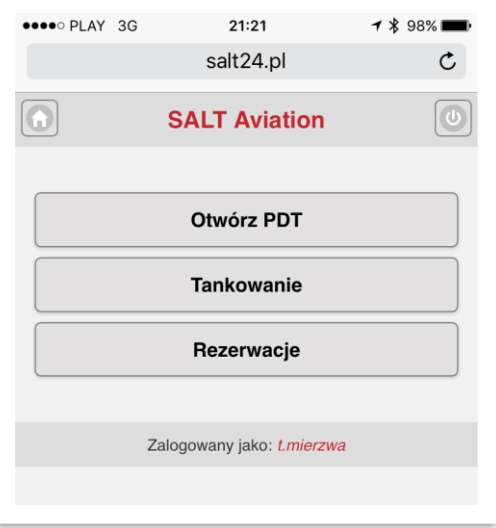

*Dostęp do systemu możliwy jest jedynie dla zalogowanych użytkowników.*

## <span id="page-4-0"></span>**Logowanie do systemu**

#### **Dostęp do modułów systemu**

Dostęp do Panelu użytkownika oraz Modułu rezerwacji możliwy jest dla wszystkich zalogowanych użytkowników systemu.

Dostęp do pozostałych modułów możliwy jest jedynie dla uprawnionych użytkowników. Aby uzyskać taki dostęp skontaktuj się z **administratorem systemu**.

#### **Logowanie do systemu**

Przy próbie otwarcia któregoś z modułów, bądź po kliknięciu opcji **Logowanie** pojawi się następujący ekran logowania użytkownika:

### Logowanie użytkownika

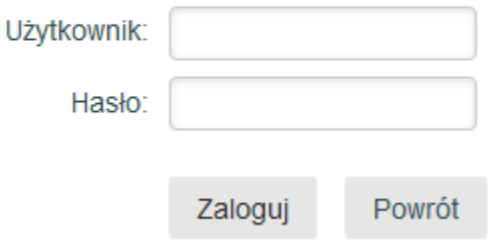

Należy podać login i hasło uzyskane od **administratora systemu**.

#### **Rozwiązywanie problemów**

Jeśli po wpisaniu loginu i hasła pojawi się komunikat **Błąd logowania - spróbuj ponownie...** należy sprawdzić następujące ustawienia:

- Czy administrator utworzył konto użytkownika w systemie?
- Czy wpisano poprawny login i hasło?
- Czy nie jest włączona funkcja CapsLock?

Jeśli powyższe wymagania zostały spełnione należy skontaktować się z **administratorem systemu** (informacje kontaktowe zostały umieszczone na końcu niniejszej instrukcji).

*Ekran Panel użytkownika zawiera podstawowe informacje dotyczące aktualnie zalogowanego użytkownika.*

## <span id="page-5-0"></span>**Panel użytkownika**

### **Dostęp do Panelu użytkownika**

Aby wejść do Panelu użytkownika należy kliknąć na kafelku **PANEL** na ekranie startowym systemu. Jeśli użytkownik nie jest zalogowany nastąpi przekierowanie do ekranu logowania.

Zawartość Panelu użytkownika może zmieniać się w zależności od uprawnień użytkownika oraz statusu jego działań w systemie.

### **Strona główna Panelu Użytkownika**

Po wejściu do Panelu użytkownika pojawia się strona główna zawierająca podstawowe informacje związane z aktualnie zalogowanym użytkownikiem:

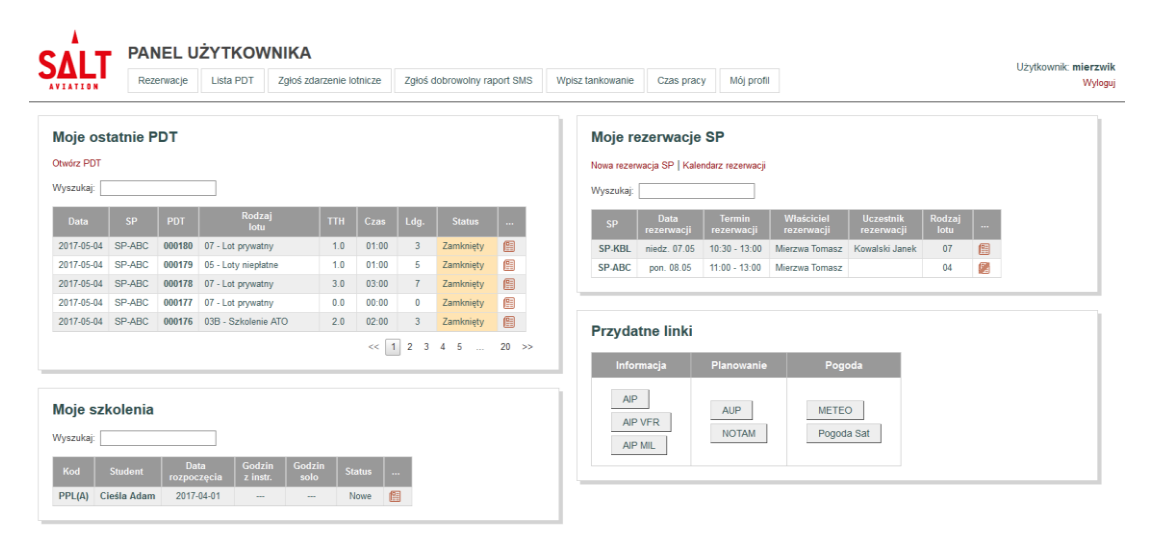

Poszczególne obszary strony głównej Panelu użytkownika to:

- **Moje ostatnie PDT** zawiera listę ostatnich 100 PDT otwartych przez użytkownika
- **Moje rezerwacje SP**  zawiera listę aktualnych rezerwacji statków powietrznych
- **Moje szkolenia** zawiera listę aktualnie realizowanych szkoleń
- **Przydatne linki**  zawiera przyciski umożliwiające szybki dostęp do informacji przydatnych do planowania lotu

#### **Moje ostatnie PDT**

Nad listą Moje ostatnie PDT znajduje się menu kontekstowe, przyjmujące wartości:

- **Otwórz PDT** pozwala na otwarcie PDT na podstawie aktualnej rezerwacji (jeśli taka istnieje), bądź też przenosi użytkownika do modułu rezerwacji
- **Przejdź do otwartego PDT**  pozwala na edycję i zamknięcie aktualnie otwartego PDT (jeśli taki istnieje)

#### **Moje rezerwacje SP**

Na liście przedstawione są aktualnie rezerwacje statków powietrznych, w których uczestniczy zalogowany użytkownik. Do każdej rezerwacji można wejść w celu jej edycji.

Na podstawie rezerwacji można również otworzyć nowy PDT, jeśli spełnione są wszystkie następujące warunki:

- zalogowany użytkownik ma uprawnienia pilota
- do rozpoczęcia rezerwacji pozostało mniej niż jedna godzina
- od zakończenia rezerwacji minęło mniej niż jedna doba
- statek powietrzny jest sprawny
- statek powietrzny ma aktualny MS
- na statku powietrznym nie został otwarty inny PDT
- zalogowany użytkownik nie ma otwartego innego PDT

#### **Uwaga: otwieranie PDT możliwe jest jedynie na podstawie rezerwacji!**

Na liście Moje rezerwacje SP przy każdej rezerwacji znajduje się ikona:

- $\bullet$   $\mathbb{E}$  oznacza, że na podstawie rezerwacji można otworzyć PDT (kliknięcie na ikonie przenosi do ekranu otwierania PDT na podstawie rezerwacji).
- $\bullet$   $\Box$  oznacza, że na podstawie rezerwacji nie można aktualnie otworzyć PDT (kliknięcie na ikonie wyświetla informację dlaczego otwarcie PDT nie jest możliwe)

Przykładowy komunikat z informacją o powodach braku możliwości otwarcia PDT na podstawie rezerwacji:

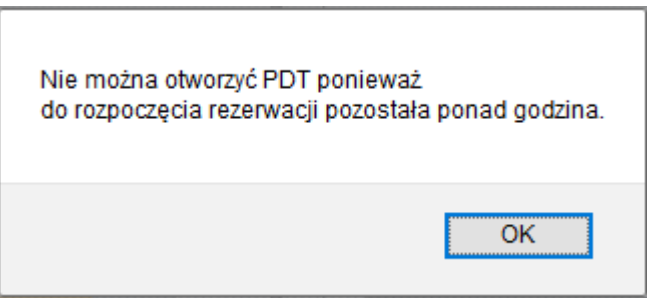

*Opisany tutaj podział na obszary pojawia się na większości pozostałych ekranów w systemie.*

#### **Mój profil**

Po wybraniu opcji **Mój profil** w menu głównym Panelu użytkownika pojawi się profil aktualnie zalogowanego użytkownika.

Profil użytkownika, podobnie jak większość innych ekranów podzielony jest na obszary:

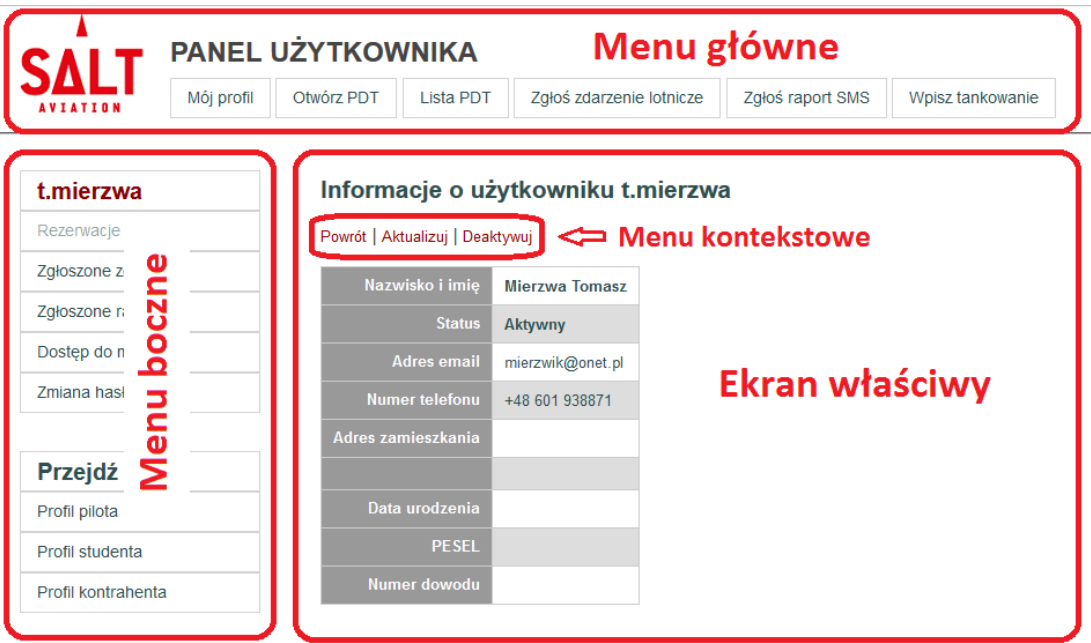

Poszczególne obszary ekranu to:

- **Menu główne** zawierające najważniejsze opcje wybranego modułu systemu
- **Menu boczne**  opcjonalne menu, pozwalające na nawigowanie pomiędzy różnymi ekranami szczegółowymi, w zależności od wybranego obiektu
- **Ekran właściwy** zawierający informacje dotyczące wybranych obiektów, umożliwiający ich przeglądanie, edytowanie i usuwanie
- **Menu kontekstowe**  opcjonalne menu na ekranie właściwym zawierające opcje związane z prezentowaną zawartością

Powrót do ekranu startowego systemu możliwy jest zawsze po kliknięciu na **logo SALT** w lewym górnym rogu ekranu.

## **Informacje o użytkowniku**

 $\lambda$ 

Podstawowe informacje o zalogowanym użytkowniku prezentowane są po otwarciu jego profilu. Dostęp do tych informacji jest również możliwy po kliknięciu na loginie użytkownika prezentowanym w menu bocznym.

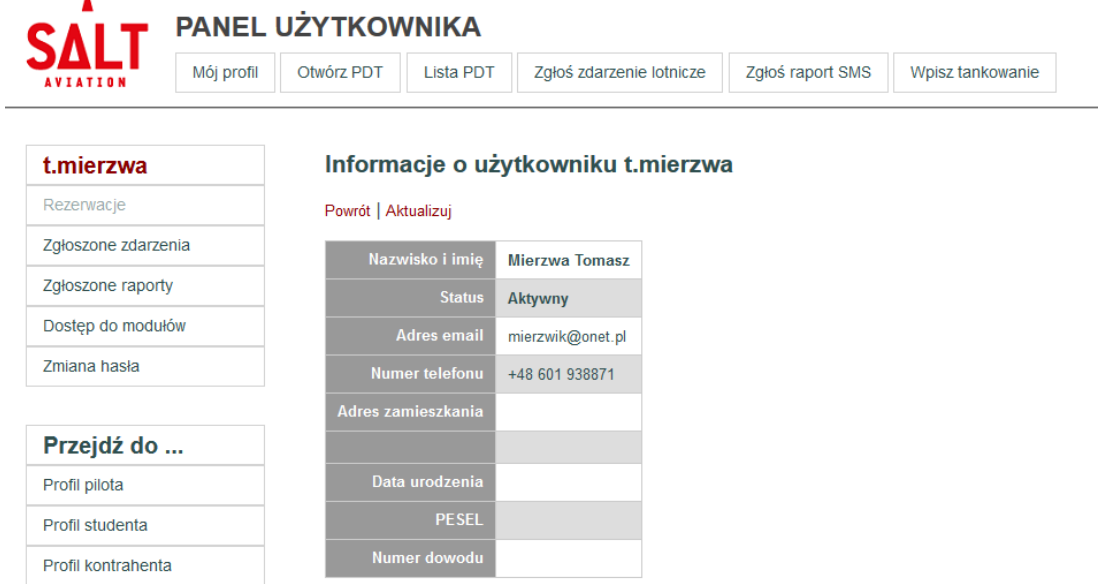

Informacje te mogą zostać uzupełnione lub zmodyfikowane poprzez wybranie opcji **Aktualizuj** z menu kontekstowego na ekranie właściwym.

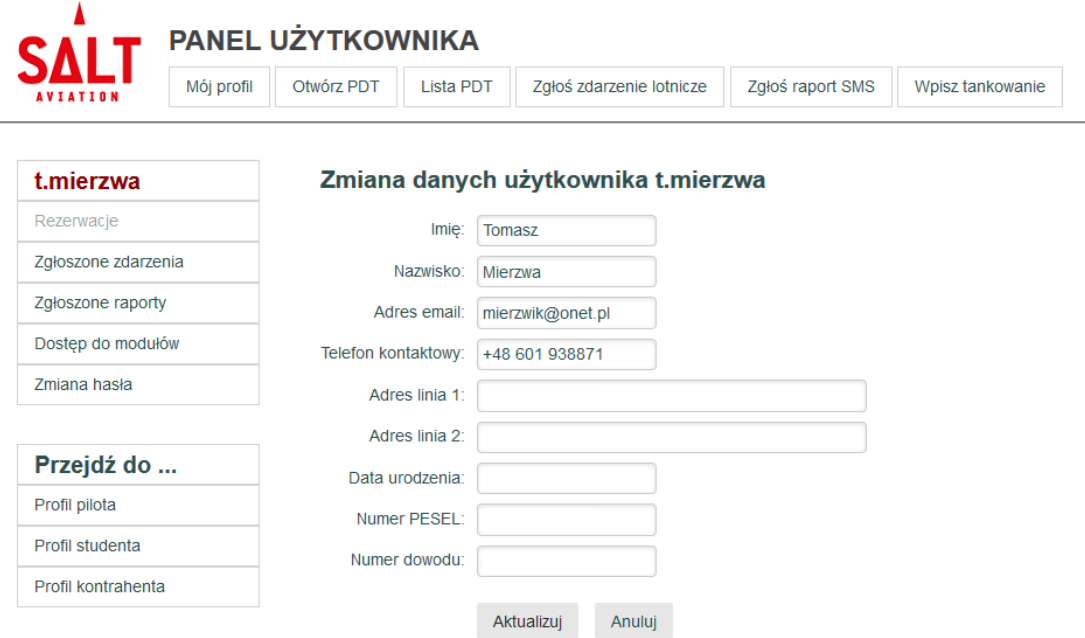

Aby zakończyć edycję i zapisać zmiany należy wybrać przycisk **Aktualizuj**.

### **Pozostałe ekrany profilu użytkownika**

W menu bocznym znajdują się opcje umożliwiające dostęp do pozostałych ekranów dotyczących zalogowanego użytkownika:

- **Zgłoszone zdarzenia** użytkownik ma możliwość zgłaszania zdarzeń (incydentów i wypadków) lotniczych, które trafiają następnie do modułu SMS, wybranie tej opcji umożliwia dostęp do listy zgłoszonych zdarzeń.
- **Zgłoszone raporty** użytkownik ma możliwość zgłaszania dobrowolnych raportów SMS, wybranie tej opcji umożliwia dostęp do listy zgłoszonych raportów.
- **Dostęp do modułów** opcja ta umożliwia przejrzenie uprawnień użytkownika, związanych z dostępem do poszczególnych modułów systemu, zmiana tych uprawnień możliwa jest jedynie przez **administratora systemu**.
- **Zmiana hasła**  opcja ta umożliwia samodzielną zmianę hasła dostępu do systemu.

### **Dostęp do pozostałych profili**

W menu bocznym w zależności od roli użytkownika w systemie mogą pojawić się opcje pozwalające na przejście do innych profili:

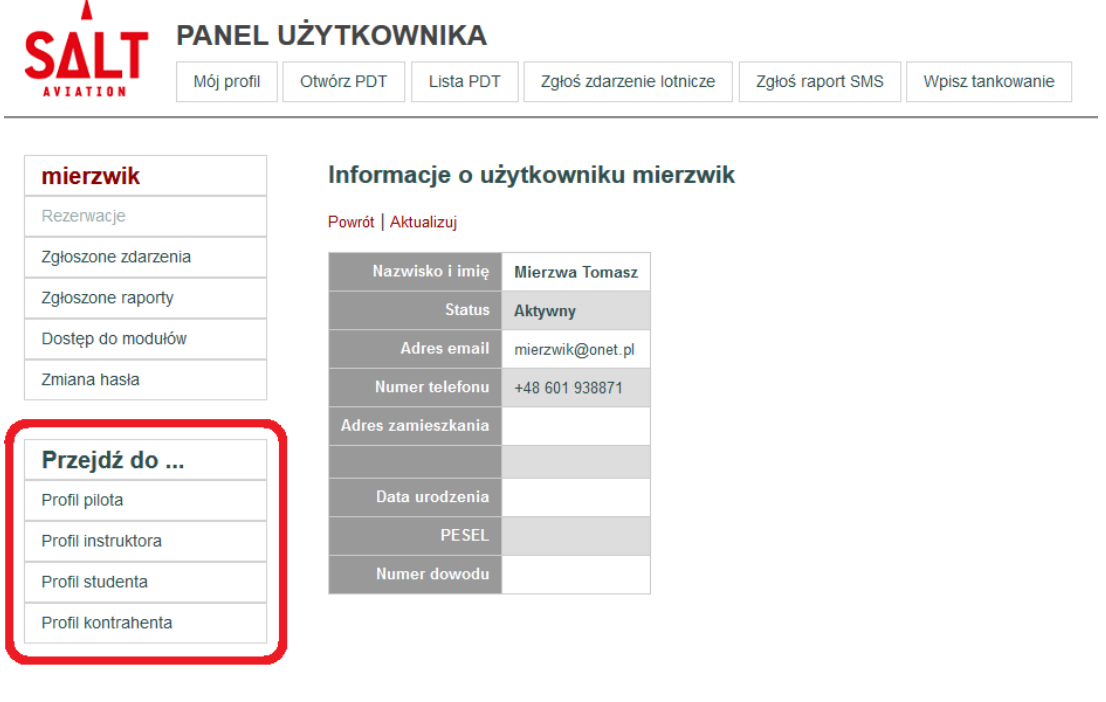

Pozostałe profile to:

- **Profil pilota** informacje specyficzne dla użytkownika, posiadającego w systemie rolę Pilot, takie jak np. prawa dostępu do statków powietrznych albo wykonane loty.
- **Profil instruktora** informacje specyficzne dla użytkownika, posiadającego w systemie rolę Instruktor, takie jak np. prowadzone szkolenia, wykonane loty szkoleniowe.
- **Profil studenta** informacje specyficzne dla użytkownika, posiadającego w systemie rolę Uczeń, takie jak np. realizowane szkolenia, wykonane loty szkoleniowe.
- **Profil kontrahenta**  informacje specyficzne dla kontrahenta do którego przypisany jest dany użytkownik, takie jak na przykład saldo konta finansowego.

## <span id="page-10-0"></span>**Profil pilota**

### **Dostęp do profilu pilota**

Dostęp do profilu pilota możliwy jest dla użytkowników, którym została przypisana w systemie co najmniej rola Pilot. Aby zostać przypisany do tej roli skontaktuj się z **administratorem systemu.**

Otwarcie profilu pilota następuje poprzez wybranie opcji **Profil pilota** w menu bocznym na głównym panelu użytkownika.

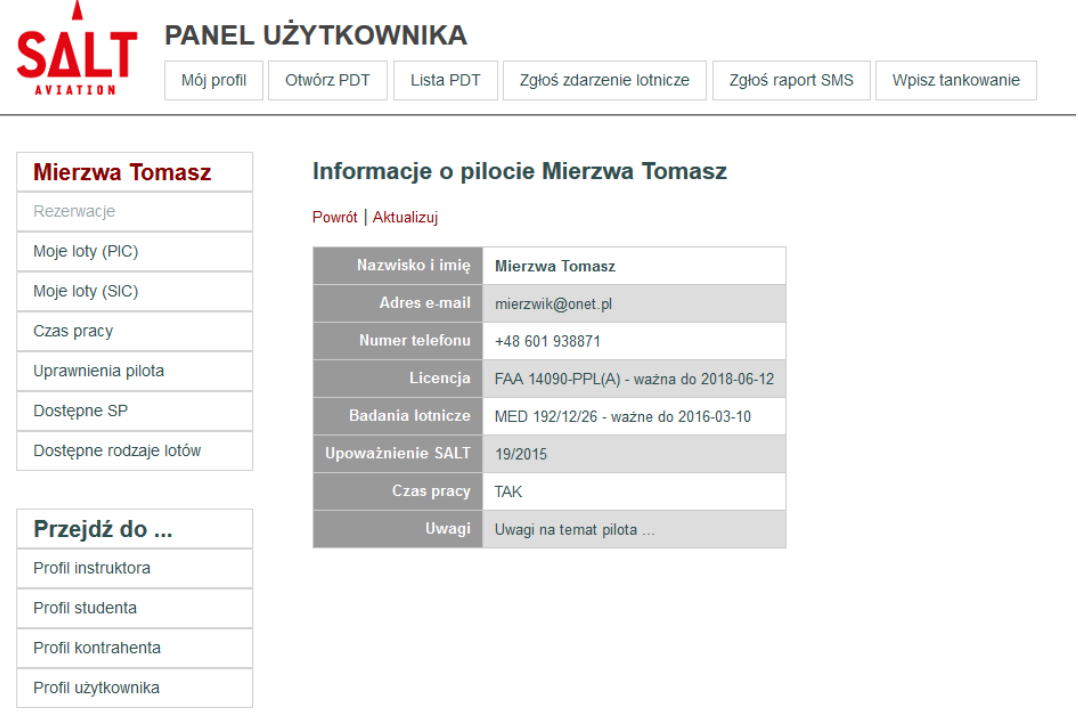

### **Informacje na temat pilota**

Podstawowe informacje o pilocie prezentowane są po otwarciu jego profilu. Dostęp do tych informacji jest również możliwy po kliknięciu na nazwisku pilota prezentowanym w menu bocznym.

Jedną z istotnych informacji na temat pilota jest określenie, czy należy dla niego monitorować czas pracy. Włączenie tej opcji powoduje pojawienie się dodatkowej pozycji w menu bocznym, pozwalającej na przeglądanie i aktualizowanie informacji o czasie pracy.

Informacje te mogą zostać uzupełnione lub zmodyfikowane poprzez wybranie opcji **Aktualizuj** z menu kontekstowego na ekranie właściwym.

*Opcje nawigacji w tabeli z listą lotów dostępne są również dla większości pozostałych tabel prezentowanych w systemie.*

#### **Naloty pilota**

Po wybraniu opcji **Moje loty (PIC)** lub **Moje loty (SIC)** w menu bocznym prezentowana jest lista lotów zarejestrowanych w systemie, w których pilot był w załodze w roli PIC lub SIC.

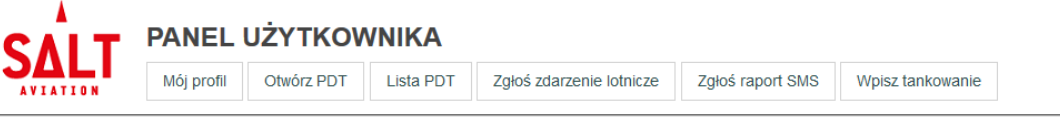

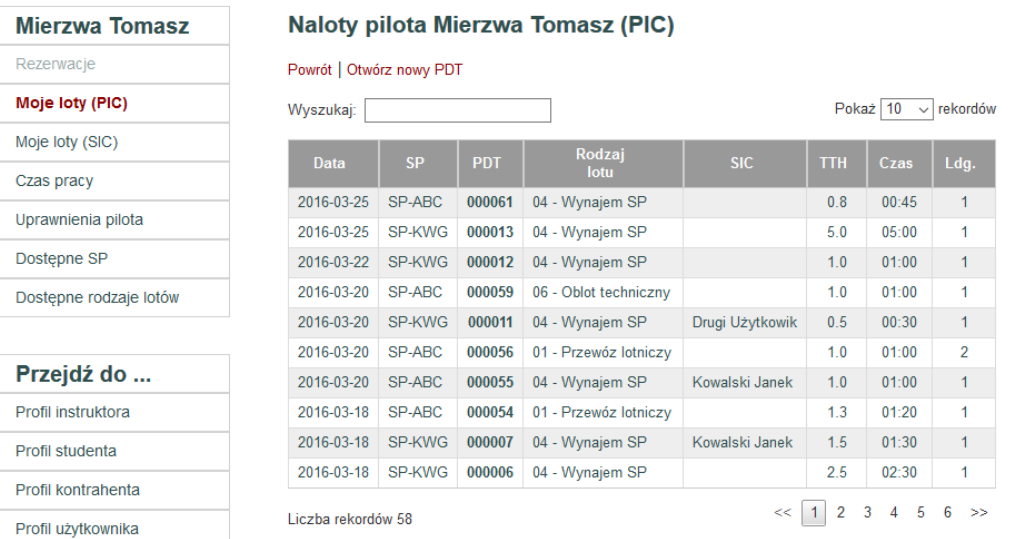

Lista lotów prezentowana jest w postaci dynamicznej tabeli z możliwością łatwego przeszukiwania dostępnych informacji. Najważniejsze funkcje, pozwalające na nawigowanie po zawartości tabeli to:

- **Zmiana liczby rekordów** poprzez selektor w prawym górnym rogu tabeli można określić jak wiele rekordów prezentowanych jest jednocześnie na ekranie (domyślna liczba to 10 rekordów).
- **Przechodzenie do kolejnych stron** poprzez selektor w prawym dolnym rogu tabeli można przechodzić do poprzedniej bądź też następnej strony tabeli, można również przenieść się na konkretną, wybraną stronę.
- **Sortowanie kolumn** poprzez kliknięcie na nagłówku dowolnej kolumny można zmienić kolejność wyświetlania rekordów w tabeli, zostanie ona uporządkowana według wybranej kolumny (ponowne kliknięcie zmienia kolejność sortowania).
- **Wyszukiwanie informacji** wpisując dowolny tekst w pole w lewym górnym rogu tabeli zawężamy listę prezentowanych rekordów jedynie to tych, które zawierają (w dowolnym polu) wpisany tekst, tak więc aby wyświetlić jedynie loty na SP-KWG wystarczy wpisać litery 'KWG' w pole wyszukiwania.

W lewym dolnym rogu tabeli prezentowana jest całkowita liczba rekordów (oraz w przypadku wyszukiwania – liczba rekordów spełniających wybrane kryterium).

Aby zobaczyć szczegóły dowolnego lotu należy kliknąć na jego **numerze PDT**.

### **Uprawnienia pilota**

Dostęp do ekranu prezentującego uprawnienia pilota możliwy jest po wybraniu opcji **Uprawnienia pilota** w menu bocznym profilu pilota.

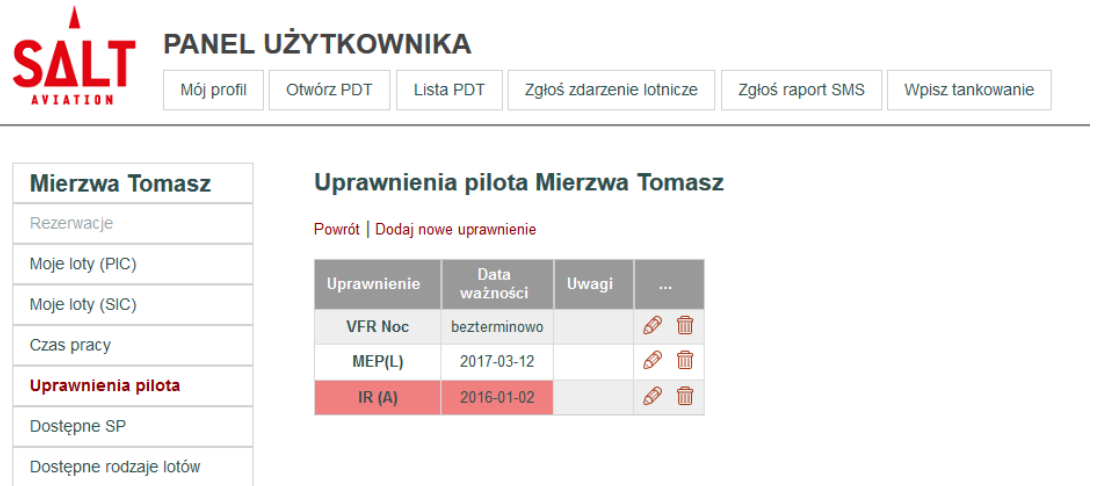

Poszczególne uprawnienia prezentowane są w postaci tabeli. Uprawnienia dla których upłynął termin ważności wyróżniane są kolorem czerwonym.

Każde uprawnienie może zostać zaktualizowane lub usunięte poprzez wybranie ikony w ostatniej kolumnie tabeli. Dodanie nowego uprawnienia jest możliwe po wybraniu opcji **Dodaj nowe uprawnienie** w menu kontekstowym.

### **Dostępne statki powietrzne**

Do każdego pilota przypisana jest lista statków powietrznych, na których może on wykonywać loty, czyli z punktu widzenia systemu otwierać dla nich nowe PDT.

Dostęp do listy statków powietrznych dostępnych dla danego użytkownika możliwy jest po wybraniu opcji **Dostępne SP** w menu bocznym na profilu pilota. Zmiana tej listy możliwa jest jedynie przez **administratora systemu**.

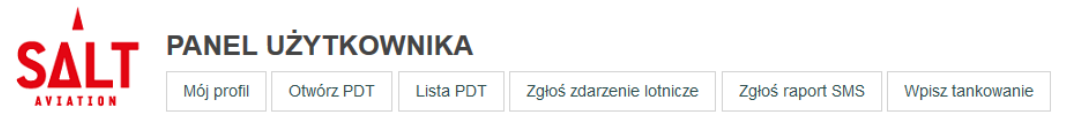

#### Mierzus Temeez

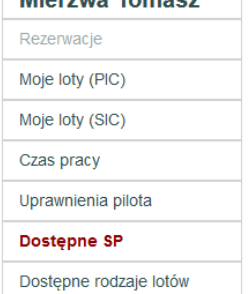

#### Statki powietrzne dostępne dla Mierzwa Tomasz

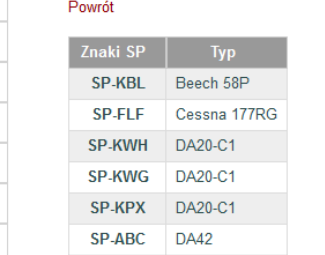

#### **Dostępne rodzaje lotów**

Do każdego pilota przypisana jest lista rodzajów lotów, które może on wykonywać, czyli z punktu widzenia systemu otwierać dla nich nowe PDT.

Dostęp do listy rodzajów lotów dostępnych dla danego użytkownika możliwy jest po wybraniu opcji **Dostępne rodzaje lotów** w menu bocznym na profilu pilota. Zmiana tej listy możliwa jest jedynie przez **administratora systemu**.

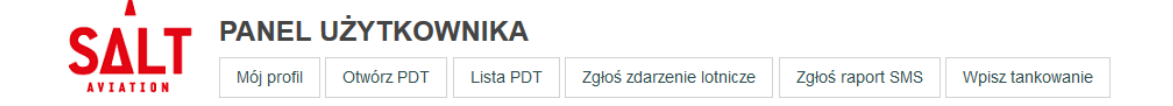

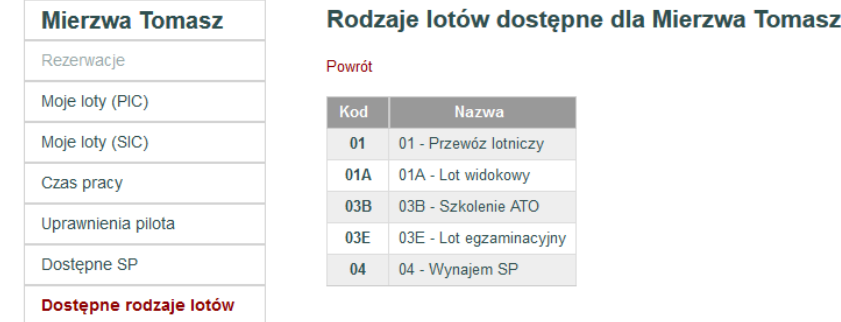

Rodzaje lotów wykonywanych w SALT Aviation to:

- **01** Przewóz lotniczy (AOC)
- **01A** Loty widokowe (AOC)
- **02** Operacje specjalistyczne (SPO)
- **02H** Operacje specjalistyczne wysokiego ryzyka (SPO HR)
- **03A** Szkolenia AOC
- **03B** Szkolenia ATO
- **03A** Szkolenia SPO
- **03E** Loty egzaminacyjne
- **04** Wynajem statku powietrznego
- **05** Loty niepłatne
- **06** Obloty techniczne

*Wybór właściwego rodzaju lotu przy otwieraniu PDT jest bardzo ważny z punktu widzenia wielu aspektów systemu.*

*Otwieranie PDT w systemie SALT24.pl możliwe jest jedynie na podstawie utworzonych wcześniej rezerwacji.* 

## <span id="page-14-0"></span>**Rezerwacje**

Moduł Rezerwacje pozwala na zarządzanie kalendarzem rezerwacji statków powietrznych oraz innych zasobów, takich jak na przykład sale szkoleniowe.

Po otwarciu modułu Rezerwacje prezentowana jest lista aktualnych rezerwacji, związanych z zalogowanym użytkownikiem.

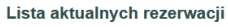

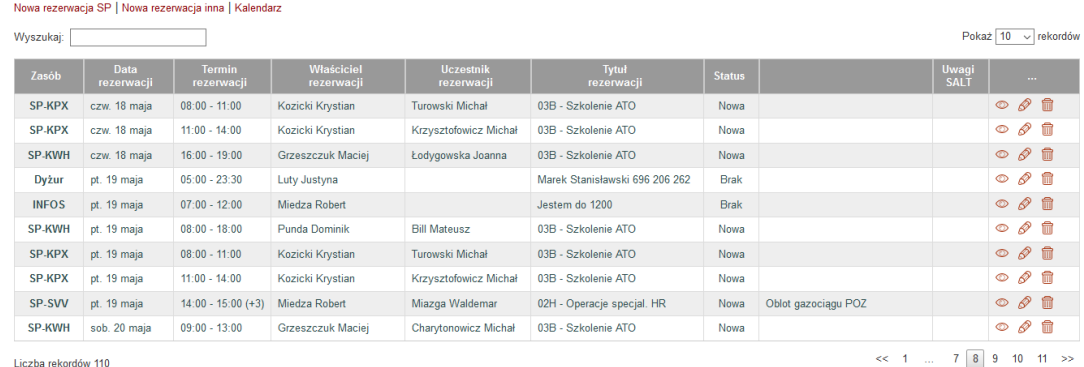

Dostęp do każdej z rezerwacji na liście odbywa się poprzez kliknięcie na nazwie zasobu (pierwsza kolumna w tabeli). Poszczególne rezerwacje można wyświetlić w kalendarzu poprzez wybranie ikony <sup>od</sup> znajdującej się obok każdego wiersza w tabeli. Dostęp do edycji parametrów rezerwacji możliwy jest poprzez wybranie symbolu  $\mathscr Q$ . natomiast usuniecie rezerwacji następuje po wybraniu ikony  $\overline{m}$ .

Jeżeli na podstawie rezerwacji można otworzyć PDT (szczegółowe warunki zostały opisane w dalszej części instrukcji) to dodatkowo pojawia się ikona **ko** umożiwiająca szybkie przejście do edycji PDT.

Menu znajdujące się powyżej listy rezerwacji pozwala na:

- dodanie nowej rezerwacij statku powietrznego
- dodanie nowej rezerwacji innej
- przejście do widoku kalendarza rezerwacji

**UWAGA: Otwarcie nowego PDT w systemie musi zostać poprzedzone utworzeniem rezerwacji. Dopiero na jej podstawie można otworzyć PDT w wersji elektronicznej.**

#### **Nowa rezerwacja SP**

Dodawanie rezerwacji możliwe jest poprzez wybranie opcji **Nowa rezerwacja SP** lub z poziomu kalendarza rezerwacji.

#### Utworzenie nowej rezerwacji

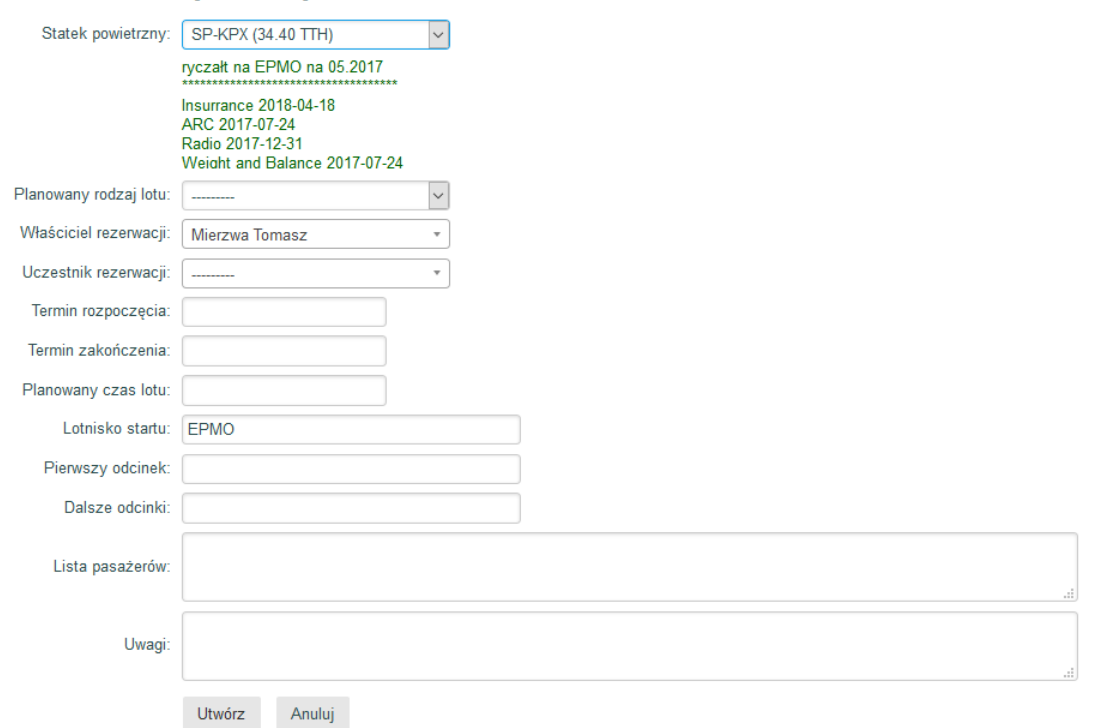

Ekran nowej rezerwacji umożliwia dodanie jej podstawowych parametrów:

- **Statek powietrzny** lista wyboru, zawierająca SP dostępne dla zalogowanego użytkownika, wraz z ich statusem. Po wybraniu SP wyświetlana jest poniżej informacja publikowana przez Administratora. Informacja o SP jest automatycznie przenoszona do PDT otwieranego na podstawie rezerwacji.
- **Rodzaj lotu** lista wyboru, zawierająca rodzaje lotów dostępne dla zalogowanego użytkownika. Informacja o rodzaju lotu jest automatycznie przenoszona do PDT otwieranego na podstawie rezerwacji.
- **Właściciel rezerwacji** lista wyboru, zawierająca wszystkich użytkowników systemu. Jeżeli wybrany użytkownik jest pilotem, to zostanie on ustawiony jako PIC w momencie otwierania nowego PDT.
- **Uczestnik rezerwacji** opcjonalna lista wyboru, zawierająca wszystkich użytkowników systemu. Jeżeli wybrany użytkownik jest pilotem, to zostanie on ustawiony jako SIC w momencie otwierania nowego PDT.
- **Terminy rozpoczęcia i zakończenia** wymagana data i godzina rozpoczęcia oraz zakończenia rezerwacji.
- **Planowany czas lotu** wymagana informacja na temat planowanego czasu lotu. Podpowiadana jest wartość wyliczona na podstawie terminów rezerwacji (- 30 min).
- **Lotnisko startu** wymagana informacja o lotnisku startu, używana do raportowania do Portu Lotniczego Modlin.
- **Pierwszy odcinek** wymagana informacja o pierwszym odcinku lotu, używana do raportowania do Portu Lotniczego Modlin.
- **Dalsze odcinki** opcjonalna informacja o kolejnych odcinkach lotu, używana do raportowania do Portu Lotniczego Modlin.
- **Lista pasażerów** opcjonalna informacja o pasażerach planowanych na locie. Informacja ta przekazywana jest na bramkę Portu Lotniczego Modlin w celu umożliwienia zgłoszonym osobom sprawnego wejścia na teren lotniska.
- **Uwagi** opcjonalne dodatkowe informacje związane z rezerwacją.

Po uzupełnieniu wymaganych informacji należy wybrać przycisk **Utwórz** w celu utworzenia nowej rezerwacji w systemie. O utworzeniu rezerwacji jej uczestnicy są informowani za pomocą SMS lub maila.

#### **Nowa rezerwacja inna**

Dodawanie rezerwacji innych niż dla statków powietrznych możliwe jest poprzez wybranie opcji **Nowa rezerwacja inna** lub z poziomu kalendarza rezerwacji.

#### Utworzenie nowej rezerwacji

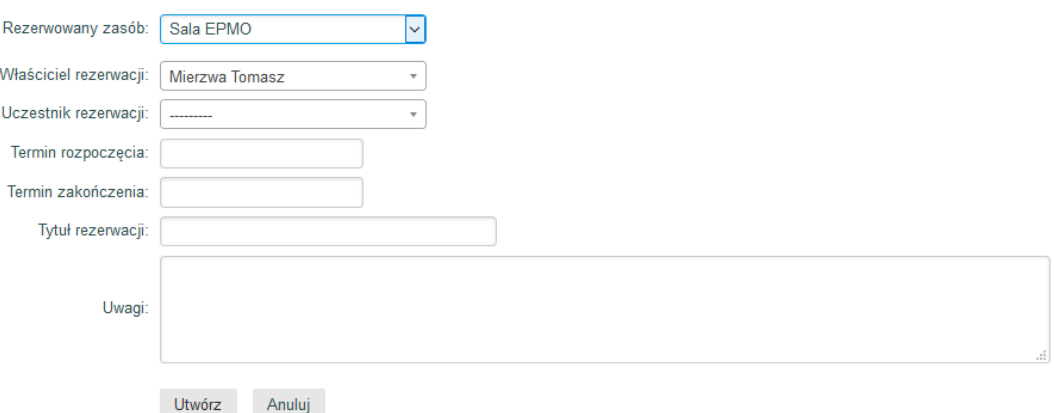

Ekran nowej rezerwacji umożliwia dodanie jej podstawowych parametrów:

- **Rezerwowany zasób** lista wyboru, zawierająca zasoby (takie jak na przykład sale wykładowe) dostępne dla zalogowanego użytkownika.
- **Właściciel rezerwacji** lista wyboru, zawierająca wszystkich użytkowników systemu.
- **Uczestnik rezerwacji** opcjonalna lista wyboru, zawierająca wszystkich użytkowników systemu.
- **Terminy rozpoczęcia i zakończenia** wymagana data i godzina rozpoczęcia oraz zakończenia rezerwacji.
- **Tytuł rezerwacji** wymagana informacja na temat tytułu rezerwacji.
- **Uwagi** opcjonalne dodatkowe informacje związane z rezerwacją.

Po uzupełnieniu wymaganych informacji należy wybrać przycisk **Utwórz** w celu utworzenia nowej rezerwacji w systemie. O utworzeniu rezerwacji jej uczestnicy są informowani za pomocą SMS lub maila.

#### **Kalendarz rezerwacji**

Kalendarz rezerwacji pozwala na graficzne uporządkowanie zasobów i terminów. Może on być prezentowany w postaci dziennej oraz tygodniowej.

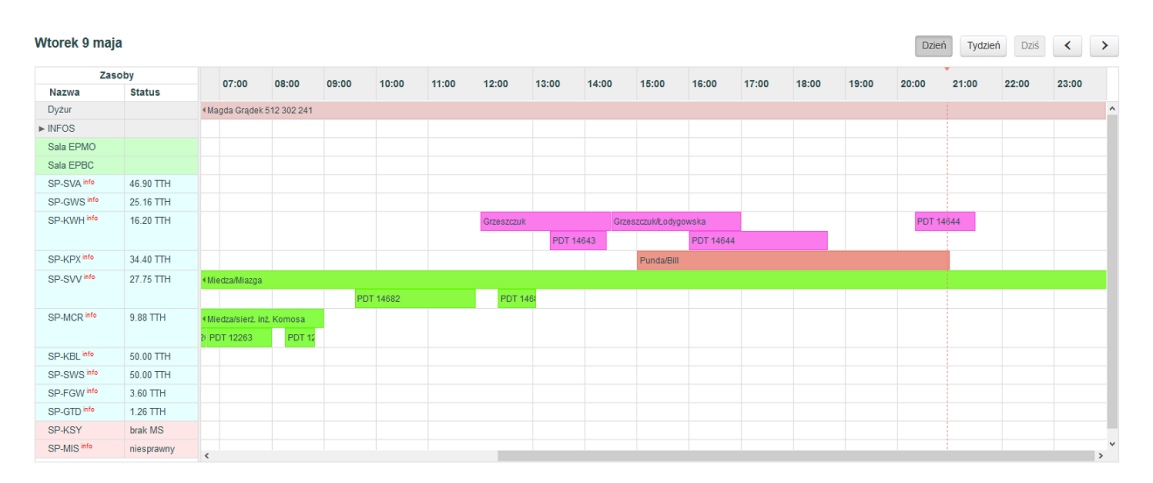

Widok kalendarza wersji dziennej jest następujący:

W lewym górnym rogu prezentowana jest data dla której wyświetlane są rezerwacje.

W prawym górnym rogu znajdują się przyciski nawigacyjne umożliwiające:

- przejście do wersji dziennej
- przejście do wersji tygodniowej
- ustawienie kalendarza na datę dzisiejszą
- przejście do poprzedniego dnia / tygodnia
- przejście do następnego dnia / tygodnia

Po lewej stronie kalendarza znajduje się lista zasobów, które mogą być rezerwowane przez zalogowanego użytkownika wraz z informacją o ich statusie. Jeżeli przy nazwie zasobu znajduje się napis **info**, to dla zasobu zostały opublikowane przez administratorów dodatkowe informacje dla pilotów.

Najechanie wskaźnikiem myszy wyświetla tę informację w postaci małego okienka:

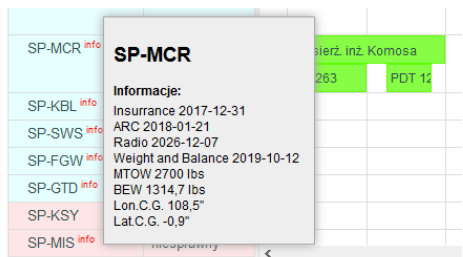

Kalendarz dzienny prezentuje terminy z dokładnością do pół godziny. Prezentowane są zarówno rezerwacje jak i wykonane loty.

Po najechaniu wskaźnikiem myszy prezentowane są podstawowe informacje o rezerwacji lub wykonanym locie:

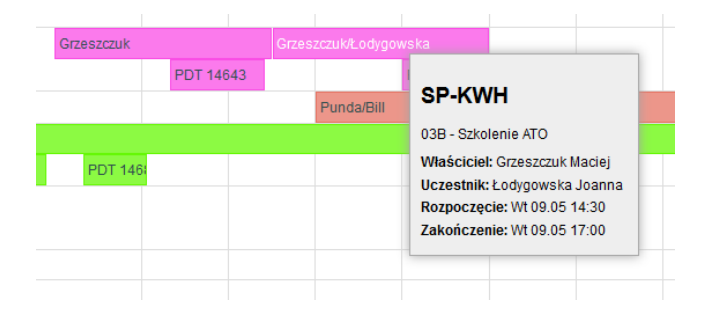

Rezerwacja może zostać **przesunięta na inny termin** bądź **wydłużona / skrócona** za pomocą myszy.

Możliwe jest również **dodanie nowej rezerwacji** poprzez wybranie myszą zakresu w odpowiednim wierszu kalendarza. Otwierany jest ekran tworzenia rezerwacji, wraz z automatycznym ustawieniem zasobu oraz terminów rozpoczęcia i zakończenia.

Kliknięcie na pasku reprezentującym rezerwację powoduje otwarcie ekranu informacji, pozwalającego na **edytowanie** i **usuwanie rezerwacji** jak równie na otwarcie na jej podstawie **nowego PDT**.

#### Szczegóły rezerwacji SP-KPX

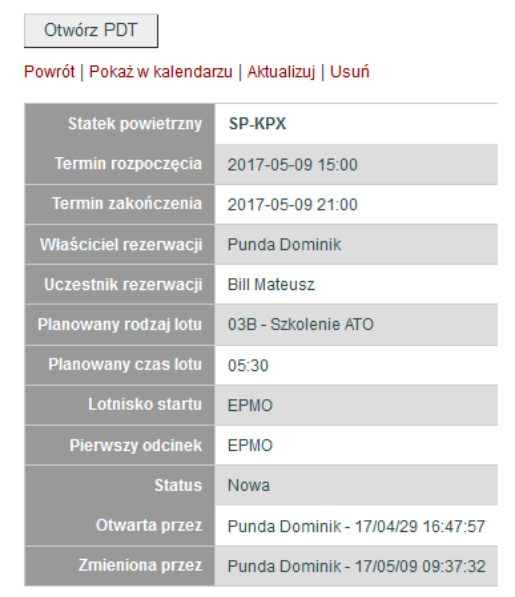

Ponad informacjami o rezerwacji znajduje się przycisk **Otwórz PDT**, bądź też informacja z jakiego powodu otwarcie PDT nie jest możliwe.

Otwarcie nowego PDT na podstawie rezerwacji możliwej jest wyłączenie wtedy, gdy zostały **jednocześnie spełnione następujące warunki**:

- rezerwacja **nie została anulowana**
- zalogowany użytkownik **jest pilotem**
- do rozpoczęcia rezerwacji **pozostało mniej niż godzina**
- od zakończenia rezerwacji **minęła nie więcej niż doba**
- statek powietrzny **jest sprawny**
- statek powietrzny **ma ważny MS**
- zalogowany użytkownik **nie ma otwartego innego PDT**
- dla statku powietrznego **nie został otwarty inny PDT**

Wybranie przycisku **Otwórz PDT** powoduje przeniesienie do ekranu tworzenia nowego PDT wraz z automatycznym wypełnieniem tych wartości, które mogą zostać ustalone na podstawie rezerwacji.

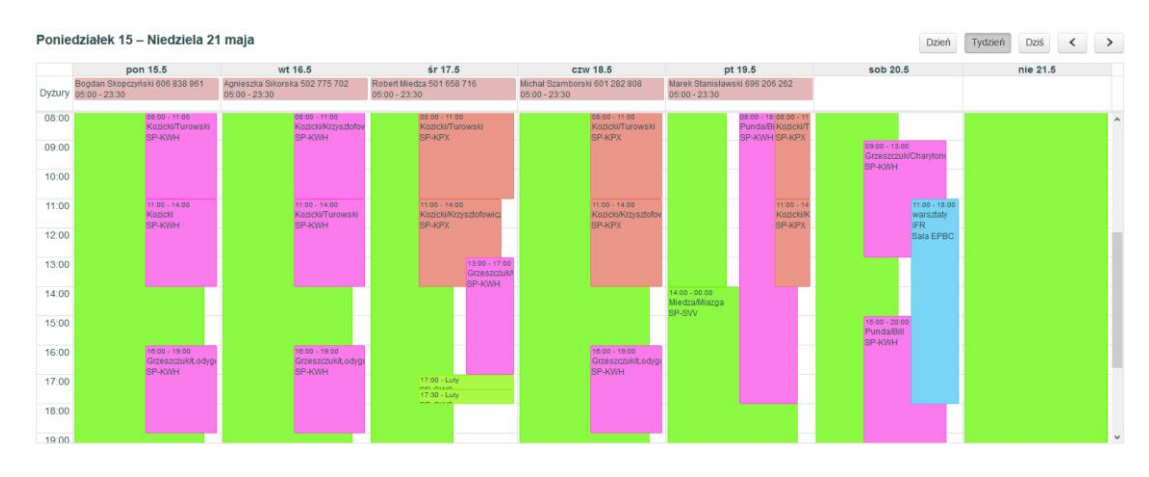

Kalendarz w wersji tygodniowej prezentuje większą ilość informacji:

Obsługa kalendarza w wersji tygodniowej podlega tym samy zasadom, jak w wersji dziennej.

### **Rezerwacje w wersji mobilnej**

Zarządzanie rezerwacjami możliwe jest również z poziomu aplikacji mobilnej.

#### **Lista rezerwacji**

Dostęp do listy rezerwacji następuje po wybraniu opcji **Rezerwacje** na ekranie głównym.

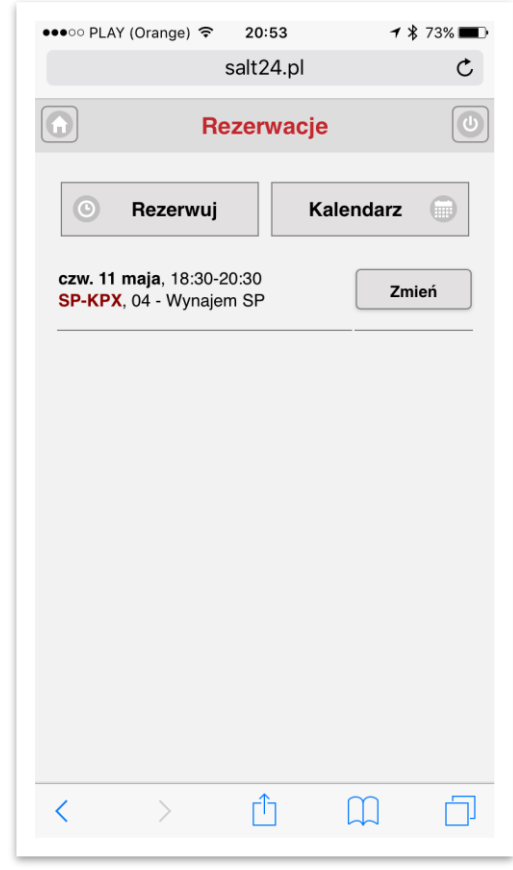

Na liście pojawiają się wszystkie aktualne rezerwacje zalogowanego użytkownika. Obok każdej rezerwacji znajduje się przycisk **Zmień**, pozwalający na jej edycję bądź usunięcie.

Jeśli rezerwacja spełnia opisane wcześniej warunki do otwarcia na jej podstawie PDT, dodatkowo pojawia się przycisk **PDT**.

#### **Tworzenie rezerwacji**

Utworzenie nowej rezerwacji następuje po wybraniu przycisku **Rezerwuj**. Nowa rezerwacja może również dodać bezpośrednio z widoku kalendarza.

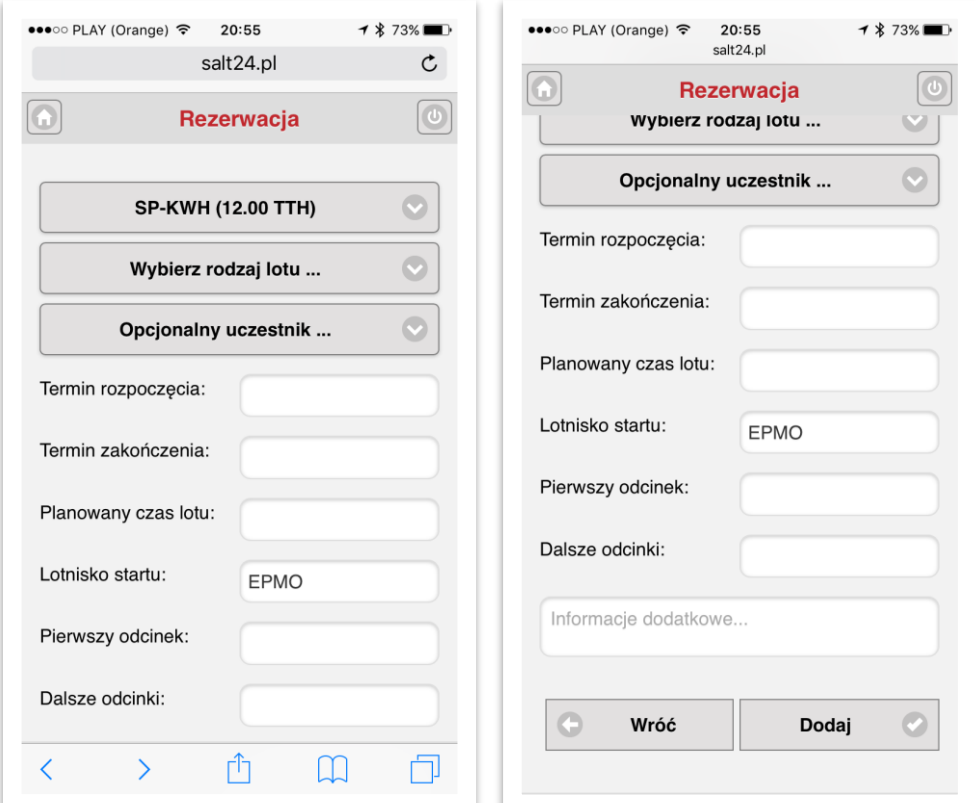

Pola które należy wypełnić w wersji mobilnej są takie same jak w pełnej wersji systemu.

Po wypełnieniu wymaganych informacji należy wybrać przycisk **Dodaj**, aby zapisać rezerwację w systemie. Po utworzeniu nowej rezerwacji jej uczestnicy są powiadamiani automatycznie za pomocą SMS lub maila.

#### **Kalendarz rezerwacji**

Wejście do widoku kalendarza rezerwacji następuje po wybraniu przycisku **Kalendarz.**

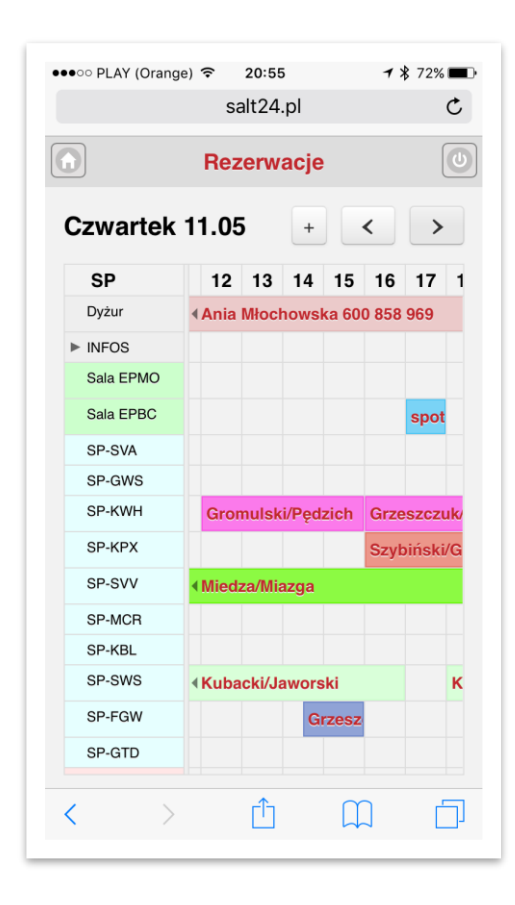

W lewym górnym rogu prezentowana jest data dla której wyświetlane są rezerwacje.

W prawym górnym rogu znajdują się przyciski nawigacyjne umożliwiające:

- dodanie nowej rezerwacji
- przejście do poprzedniego dnia
- przejście do następnego dnia

Po lewej stronie kalendarza znajduje się lista zasobów, które mogą być rezerwowane przez zalogowanego użytkownika.

W widoku kalendarza w wersji mobilnej możliwe jest **dodanie nowej rezerwacji** poprzez chwilowe przytrzymanie palcem komórki w kalendarzu a następnie przesunięcie i zaznaczenie wymaganego zakresu. Otwierany jest ekran tworzenia rezerwacji, wraz z automatycznym ustawieniem zasobu oraz terminów rozpoczęcia i zakończenia.

Kliknięcie na pasku reprezentującym rezerwację powoduje otwarcie ekranu informacji, pozwalającego na **edytowanie** i **usuwanie rezerwacji** jak równie na otwarcie na jej podstawie **nowego PDT**.

*Poprawność i kompletność danych wpisywanych przez pilotów na PDT jest kluczowa dla działania wszystkich modułów systemu.* 

## <span id="page-23-0"></span>**Otwieranie PDT**

#### **Otwieranie nowego PDT**

Aby otworzyć nowy PDT (Pokładowy Dziennik Techniczny) użytkownik musi posiadać w systemie co najmniej rolę Pilot. Aby zostać przypisany do tej roli skontaktuj się z **administratorem systemu.**

#### **Uwaga: Otwarcie nowego PDT następuje wyłącznie na podstawie utworzonej wcześniej rezerwacji!**

Nowy PDT można otworzyć na podstawie istniejącej rezerwacji jedynie jeśli spełnione są wszystkie następujące warunki:

- zalogowany użytkownik ma uprawnienia pilota
- do rozpoczęcia rezerwacji pozostało mniej niż jedna godzina
- od zakończenia rezerwacji minęło mniej niż jedna doba
- statek powietrzny jest sprawny
- statek powietrzny ma aktualny MS
- na statku powietrznym nie został otwarty inny PDT
- zalogowany użytkownik nie ma otwartego innego PDT

Otwarcie PDT następuje po wybraniu opcji **Nowy PDT** na stronie głównej Panelu użytkownika, bądź też poprzez kliknięcie na ikonie dokumentu **iz obok rezerwacji na liście Moje rezerwacje SP**. Otwarcie PDT możliwe jest również z modułu Rezerwacji, co zostało opisane w dalszej części instrukcji.

### **PDT – informacje podstawowe**

Główny ekran podczas otwierania PDT pobiera większość informacji z rezerwacji, na podstawie której został otworzony. Informacje te obejmują: datę, statek powietrzny, załogę, rodzaj lotu oraz liczbę pasażerów.

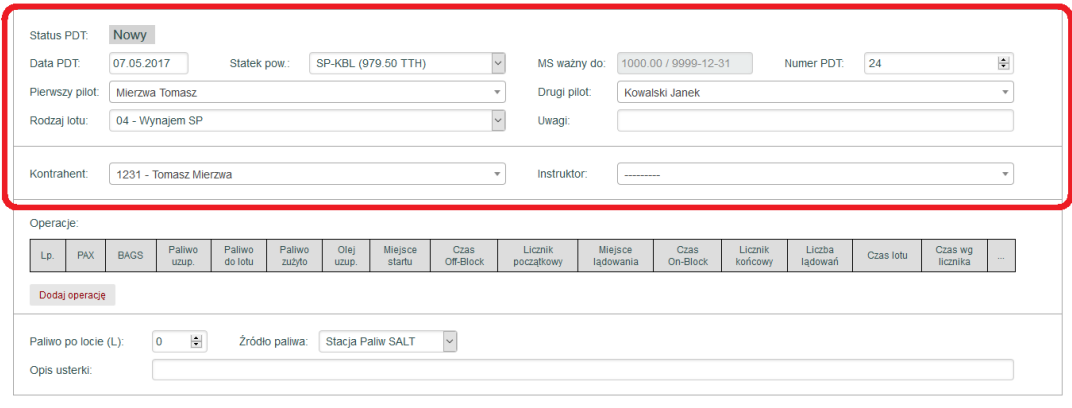

Zamknij PDT Anuluj

Informacje w górnej części ekranu edycji PDT obejmują:

- **Status PDT**  przyjmuje wartości: Nowy, Otwarty, Zamknięty lub Sprawdzony.
- **Data PDT** domyślnie ustawiana jest data początku rezerwacji.
- **Statek powietrzny**  lista wyboru, prezentująca SP do których użytkownik posiada uprawnienia, wraz z liczbą godzin lotu jakie pozostały dla każdego z nich, zgodnie z aktualnym świadectwem MS; lista ta określana jest przez **administratora systemu**; domyślnie ustawiany jest SP wpisany w rezerwacji.
- **Dane MS**  automatycznie zaciągane informacje o ważności MS dla SP.
- **Numer PDT**  automatycznie zaciągany numer kolejny PDT dla SP (może zostać zmieniony przez użytkownika, należy to jednak robić wyłącznie w uzasadnionych przypadkach).
- **Pierwszy pilot**  lista wyboru pozwalająca pisać dane PIC; domyślnie ustawiany jest właściciel rezerwacji.
- **Drugi pilot**  lista wyboru pozwalająca pisać dane SIC; domyślnie ustawiany jest uczestnik rezerwacji.
- **Rodzaj lotu** lista wyboru, prezentująca rodzaje lotów dla których użytkownik może otworzyć nowy PDT, lista ta określana jest przez **administratora systemu**; domyślnie ustawiany jest rodzaj lotu wpisany w rezerwacji.
- **Uwagi** opcjonalne pole tekstowe, pozwalające na wpisanie dowolnych uwag, związanych z otwieranym nowym PDT.

W zależności od wybranego rodzaju lotu mogą pojawić się kolejne, specyficzne dla niego pola, zawierające dodatkowe informacje, takie jak:

- Dla lotów typu **01, 02, 02H**:
	- o **Kontrahent** lista wyboru, pozwalająca na wybranie kontrahenta.
	- o **Opis usługi** pole tekstowe, pozwalające na wpisanie dodatkowych uwag, związanych z wykonywaną usługą.
- Dla lotów typu **01A, 03D**:
	- o **Voucher** lista wyboru, pozwalająca na wybranie vouchera Salt.
	- o **Voucher obcy** pole tekstowe, pozwalające na wpisanie danych vouchera spoza systemu Salt.
- Dla lotów typu **03A, 03B, 03C, 03E**:
	- o **Szkolenie** lista wyboru, pozwalająca na wybranie aktywnego szkolenia.
	- o **Instruktor** lista wybory, pozwalająca na wybranie instruktora
	- nadzorującego lot na ziemi (nie będącego członkiem załogi).
- Dla lotów typu **04**:
	- o **Kontrahent** lista wyboru, pozwalająca na wybranie kontrahenta
	- o **Instruktor** lista wybory, pozwalająca na wybranie instruktora nadzorującego lot w wynajmie.

Po uzupełnieniu wymaganych informacji należy użyć przycisku **Dodaj operację**, aby przejść do kolejnego ekranu, umożliwiającego edycję informacji o operacjach na PDT.

## <span id="page-25-0"></span>**Dodawanie operacji na PDT**

Otwarcie kolejnych operacji na PDT następuje poprzez wybranie opcji **Dodaj operację** na ekranie głównym edycji PDT.

#### **Wymagane informacje przed lotem**

Otwarcie nowej operacji na PDT następuje przed wykonaniem lotu i wymaga podania zestawu podstawowych informacji o planowanym locie.

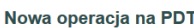

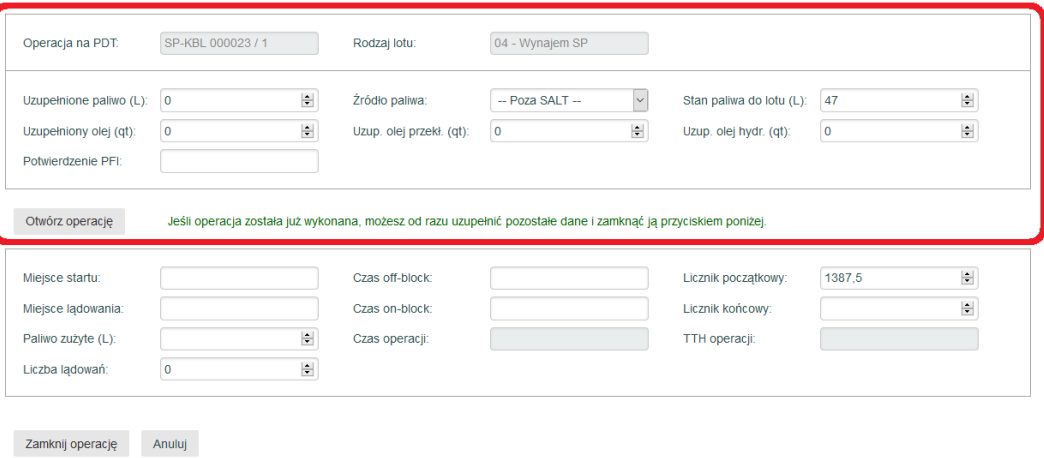

Informacje wymagane do otwarcia operacji znajdują się w górnej części ekranu i obejmują:

- **Uzupełnione paliwo**  ilość paliwa zatankowana przed lotem (dodatkowo konieczne jest określenie zbiornika, z którego paliwo zostało zatankowane).
- **Źródło paliwa** lista wyboru, prezentująca zbiorniki z paliwem SALT, zawierające taki rodzaj paliwa, jaki wymagany jest dla danego statku powietrznego (dodatkowo możliwe jest wybranie opcji '-- Poza SALT –' czyli wpisanie tankowania wykonanego w innej lokalizacji).
- **Stan paliwa do lotu**  pole bezwzględnie wymagane, określające stan paliwa do lotu; jest ono automatycznie ustawiana na szacowaną ilość paliwa na SP powiększoną o paliwo zatankowane przed lotem; **UWAGA! Podana ilość paliwa nie może być większa niż objętość zbiornika SP**.
- **Uzupełniony olej**  zestaw pól, zależny od konfiguracji SP, pozwalający na wpisanie ilość różnych rodzajów oleju, uzupełnionych przed lotem.
- **Potwierdzenie PFI**  pole służące potwierdzeniu, że zostały wykonane wszystkie czynności wymagane w ramach przeglądu przedlotowego; aby potwierdzić wykonanie PFI pilot dowódca (PIC) musi wpisać swoje hasło. **UWAGA! Należy podać hasło pilota dowódcy (PIC) wskazanego podczas otwierania PDT, który może być inny niż aktualnie zalogowany użytkownik.**

Po uzupełnieniu wymaganych informacji można użyć przycisku **Otwórz operację**, aby zakończyć otwieranie nowej operacji. Jeśli operacja została już wykonana można od razu wypełnić pozostałe informacje i zamknąć ją przyciskiem **Zamknij operację**.

#### **Wymagane informacje po locie**

Zamknięcie operacji na PDT następuje po zakończeniu lotu i wymaga podania kompletu informacji o wykonanym locie.

Dostęp do ekranu pozwalającego na edycję i zamknięcie operacji następuje poprzez wybranie opcji **Zamknij operację** na ekranie głównym edycji PDT.

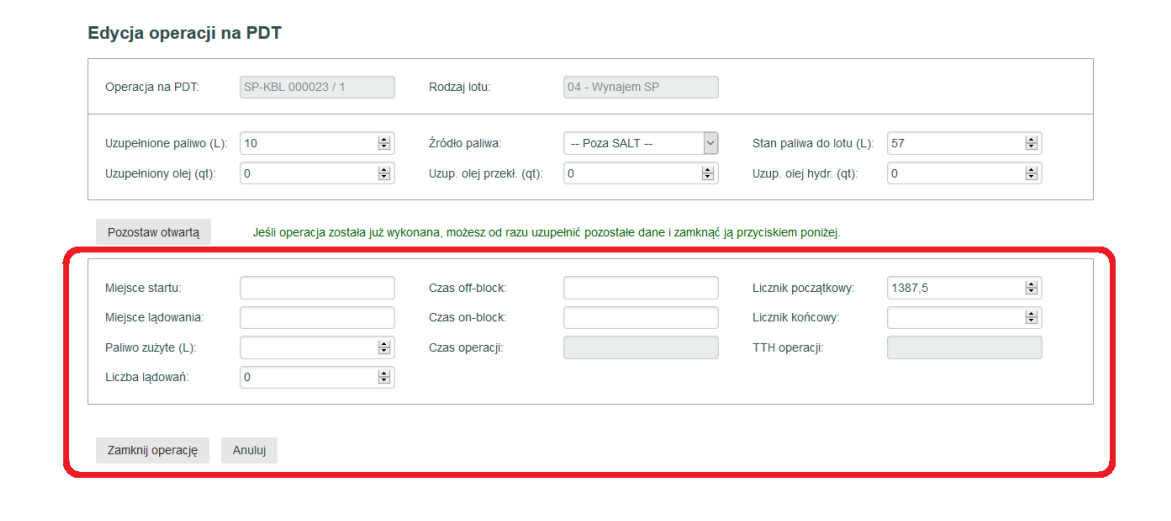

Informacje wymagane do zamknięcia operacji znajdują się w dolnej części ekranu:

- **Miejsce startu**  miejsce startu (ustawiane automatycznie na podstawie ostatniego miejsca lądowania).
- **Miejsce lądowania**  miejsce lądowania
- **Czasy on-block i off-block**  czas zegarowy rozpoczęcia i zakończenia operacji lotniczej; czasy te mogą być podane w postaci GG:MM (z dwukropkiem) lub GGMM (bez dwukropka); **UWAGA! Czas operacji nie może być dłuższy niż 6 godzin i w przypadku samolotów powinien być zgodny z licznikiem (dopuszczalna tolerancja to 20%).**
- **Licznik początkowy** licznik początkowy dla operacji, przeniesiony z operacji poprzedniej (zmiana tej wartości powinna być wykonywana jedynie w uzasadnionych przypadkach)
- **Licznik końcowy**  licznik końcowy dal operacji; **UWAGA! Czas lotu wg licznika nie może być dłuższy niż 6 godzin i w przypadku samolotów powinien być zgodny z czasem zegarowym (dopuszczalna tolerancja to 20%).**
- **Paliwo zużyte**  ilość zużytego paliwa, domyślnie szacowana na podstawie czasu lotu i średniego zużycia dla danego SP; wartość ta może zostać skorygowana w przypadku kiedy faktyczne zużycie odbiega od zużycia szacowanego **UWAGA! Zużycie nie może być większe niż zadeklarowany stan paliwa do lotu.**
- **Liczba lądowań**  liczba wykonanych lądowań (domyślnie ustawiana na 1).

Po uzupełnieniu wymaganych informacji należy użyć jednego z przycisków:

- **Zakończ operację** kończy bieżącą operację i przechodzi do ekranu głównego PDT.
- **Pozostaw otwartą** pozostawia bieżącą operację w stanie otwartym (nie jest możliwe otwieranie kolejnych operacji dopóki nie zostanie ona zamknięta).

**Zamykanie PDT**

<span id="page-27-0"></span>Zamknięcie uprzednio otwartego PDT możliwe jest poprzez wybranie przycisku **Zamknij PDT** na ekranie głównym edycji PDT. PDT musi zostać zamknięty zanim można będzie otworzyć kolejny PDT dla tego samego statku powietrznego.

### **Dodatkowe informacje przy zamykaniu PDT**

Przed zamknięciem PDT możliwe jest podanie zestawu dodatkowych informacji.

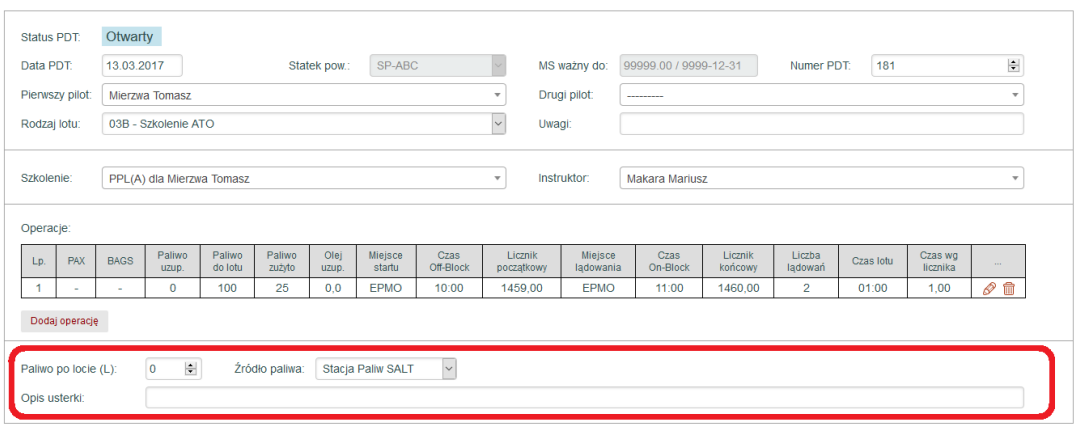

Zamknij PDT Pozostaw otwarty Anuluj

Informacje uzupełniane przed zamknięciem PDT obejmują:

- **Paliwo po locie** ilość paliwa zatankowana po ostatnim locie (dodatkowo konieczne jest określenie zbiornika, z którego paliwo zostało zatankowane).
- **Źródło paliwa** lista wyboru, prezentująca zbiorniki z paliwem SALT, zawierające taki rodzaj paliwa, jaki wymagany jest dla danego statku powietrznego (dodatkowo możliwe jest wybranie opcji '-- Poza SALT –' czyli wpisanie tankowania wykonanego w innej lokalizacji).
- **Opis usterki** pole zwierające opis usterki, który przekazywany jest do CAMO i SMS; wpisanie usterki powoduje, że SP zostanie oznaczony jako niesprawny i nie będzie można dla niego otworzyć kolejnego PDT, do czasu aż **administrator CAMO** potwierdzi usunięcie usterki.

Po uzupełnieniu wymaganych informacji należy użyć jednego z przycisków:

- **Zamknij PDT**  powoduje ostateczne zamknięcie PDT i zapisanie wszystkich zmian.
- **Pozostaw otwarty** pozostawia PDT w stanie otwartym do dalszej edycji (nie jest możliwe otwieranie kolejnych PDT dopóki nie zostanie on zamknięty).

Zamknięcie PDT jest możliwe nawet bez wpisania żadnych operacji lub z otwartą operacją, która nie została zamknięta (na przykład w sytuacji, kiedy lot nie został rozpoczęty z powodu stwierdzenia usterki). W takim przypadku pojawi się komunikat z prośbą o dodatkowe potwierdzenie intencji pilota.

*Podczas zamykania PDT pilot może określić, że SP nie jest zdatny do dalszych lotów. W takim przypadku nie będzie możliwe otwieranie kolejnych PDT do czasu usunięcia usterki.*

*w wersji papierowej.*

#### *W każdej chwili elektroniczny PDT może zostać*   $\overline{\mathbf{a}}$ *wydrukowany i zarchiwizowany*

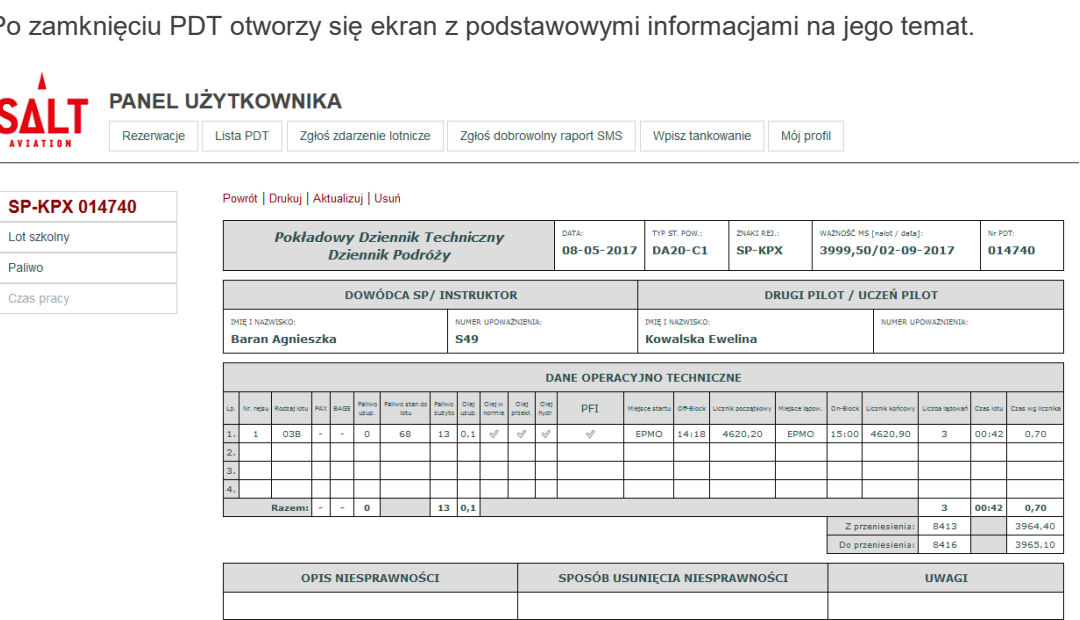

.<br>Otwarty przez: Baran Agnieszka / 8 maja 2017 14:09<br>Zamknięty przez: Baran Agnieszka / 8 maja 2017 15:26

Wydrukowanie wybranego PDT możliwe jest poprzez wybranie opcji **Drukuj** z menu kontekstowego na ekranie właściwym. Wydruk zawiera komplet informacji wpisanych w poprzednich krokach wypełniania PDT.

## **Drukowanie zamkniętego PDT**

Po zamknięciu PDT otworzy się ekran z podstawowymi informacjami na jego temat.

*Do otwarcia PDT wystarczy dowolny w miarę nowoczesny telefon z dostępem do Internetu.*

## <span id="page-29-0"></span>**PDT w wersji mobilnej**

Otwieranie i uzupełnianie PDT możliwe jest w wersji mobilnej z ekranu głównego aplikacji mobilnej, bądź też poprzez kliknięcie przycisku **PDT** przy aktualnej rezerwacji.

### **Otwieranie PDT w wersji mobilnej**

Otwieranie PDT w wersji mobilnej podlega podobnym regułom jak w pełnej wersji systemu. Poszczególne ekrany zostały jednak mocno uproszczone i dostosowane do interfejsu telefonu komórkowego.

**Pierwszy ekran w wersji mobilnej – informacje podstawowe:**

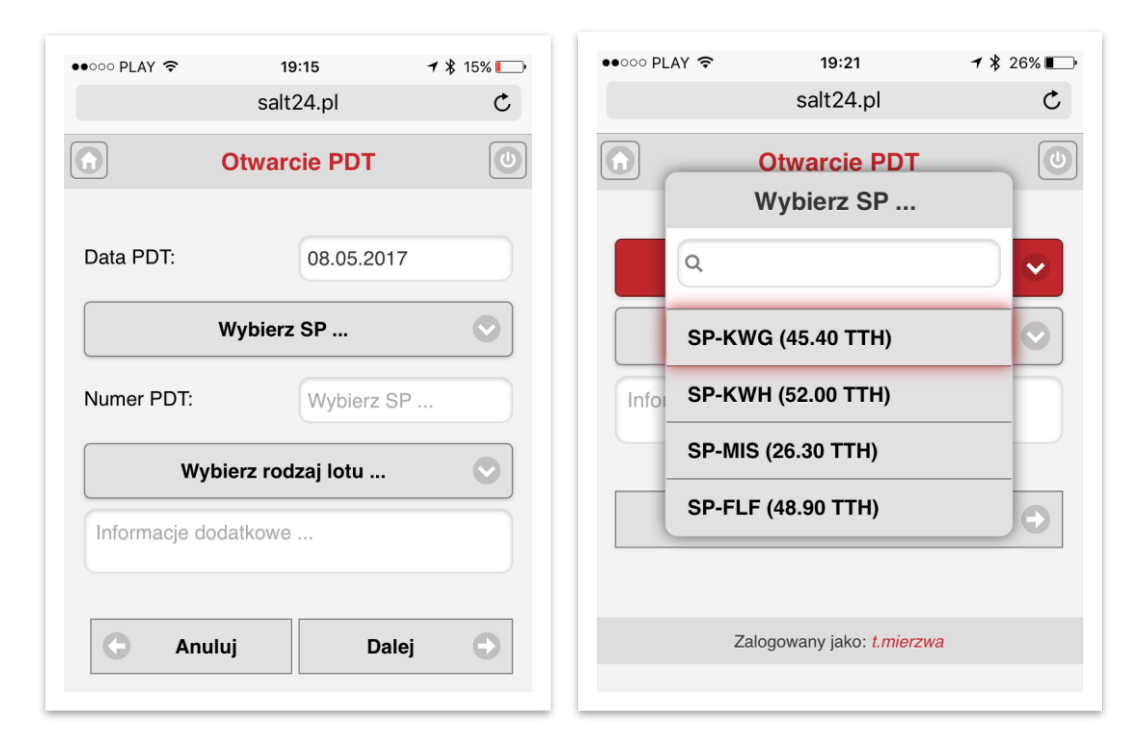

Ekran ten umożliwia dodanie następujących informacji:

- **Data PDT** domyślnie ustawiana jest data początku rezerwacji.
- **Statek powietrzny**  lista wyboru, prezentująca SP do których użytkownik posiada uprawnienia, wraz z liczbą godzin lotu jakie pozostały dla każdego z nich.
- **Numer PDT**  automatycznie zaciągany numer kolejny PDT dla SP (może zostać zmieniony, należy to jednak robić wyłącznie w uzasadnionych przypadkach).
- **Rodzaj lotu** lista wyboru, prezentująca rodzaje lotów dla których użytkownik może otworzyć nowy PDT.
- **Informacje dodatkowe**  opcjonalne pole tekstowe, pozwalające na wpisanie dowolnych uwag, związanych z otwieranym nowym PDT.

W przypadku list wyboru w wersji mobilnej możliwe jest łatwe dotarcie do właściwej pozycji poprzez wpisanie dowolnego fragmentu tekstu w polu wyszukiwania na górze listy.

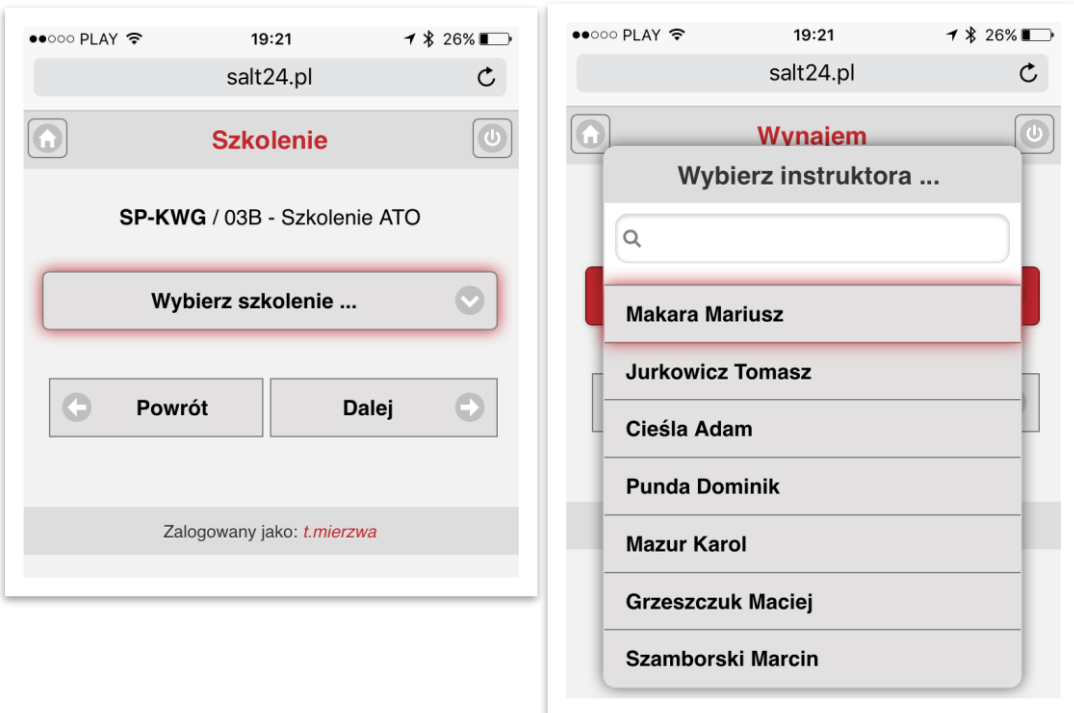

**Drugi ekran w wersji mobilnej – informacje specyficzne dla rodzaju lotu:**

**Trzeci ekran w wersji mobilnej - załoga:**

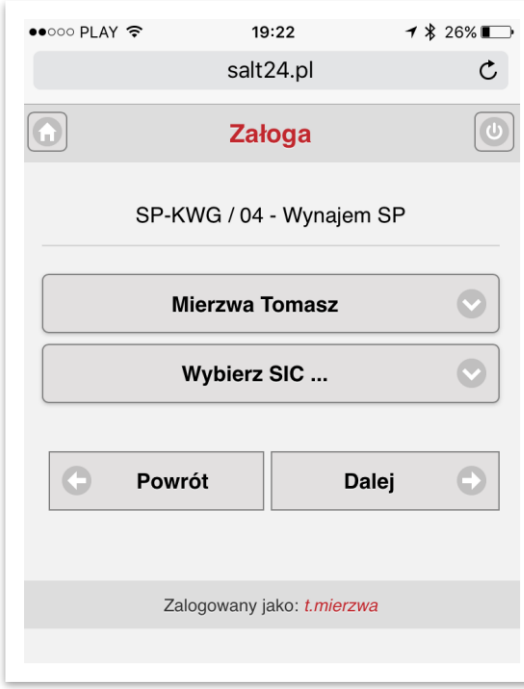

Na każdym ekranie w wersji mobilnej można użyć przycisku **Dalej** aby przejść do kolejnego ekranu, lub przycisku **Powrót** aby powrócić do poprzedniego.

## **Otwieranie operacji w wersji mobilnej**

Aby otworzyć nową operację na PDT w wersji mobilnej należy wybrać opcję **Otwórz lot** w menu głównym systemu.

Otwieranie operacji na PDT w wersji mobilnej podlega tym samym regułom jak w pełnej wersji systemu.

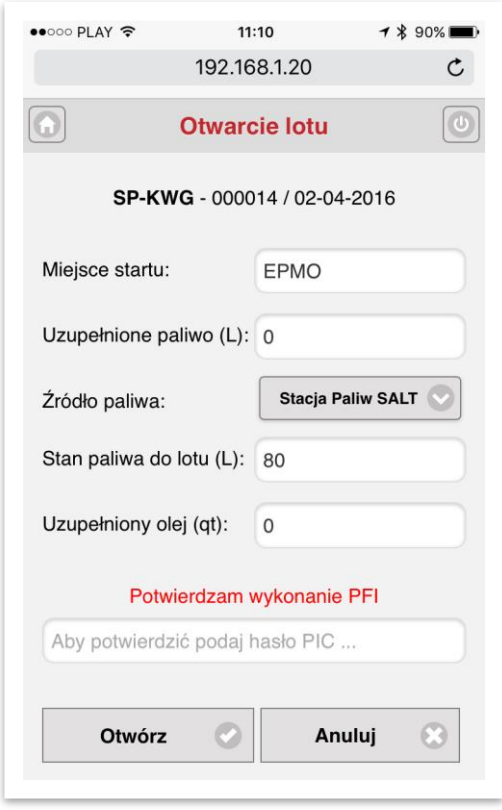

Po uzupełnieniu wymaganych informacji należy użyć przycisku **Otwórz**, aby zakończyć otwieranie nowej operacji i przejść do ekranu głównego systemu.

## **Zamykanie operacji w wersji mobilnej**

Aby przejść do zamykania operacji w wersji mobilnej należy wybrać opcję **Zamknij lot** w menu głównym systemu.

Zamykanie operacji w wersji mobilnej podlega tym samym regułom jak w pełnej wersji systemu.

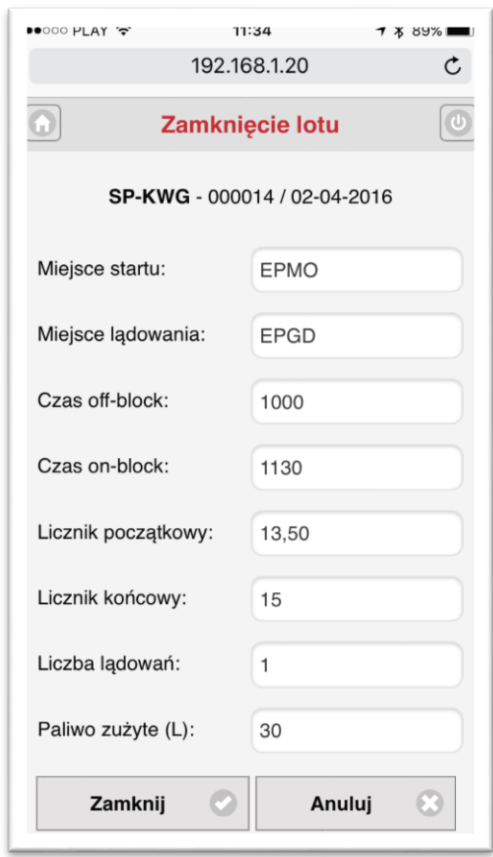

Po uzupełnieniu wymaganych informacji należy użyć przycisku **Zamknij**, aby zamknąć operację i przejść do ekranu głównego systemu.

W wersji mobilnej czas można również podawać w postaci GG:MM (z dwukropkiem) lub GGMM (bez dwukropka). Jako symbol dziesiętny może zostać użyty przecinek lub kropka.

### **Zamykanie PDT w wersji mobilnej**

Aby przejść do zamykania PDT w wersji mobilnej należy wybrać opcję **Zamknij PDT** w menu głównym systemu.

Zamykanie PDT w wersji mobilnej podlega tym samym regułom jak w pełnej wersji systemu.

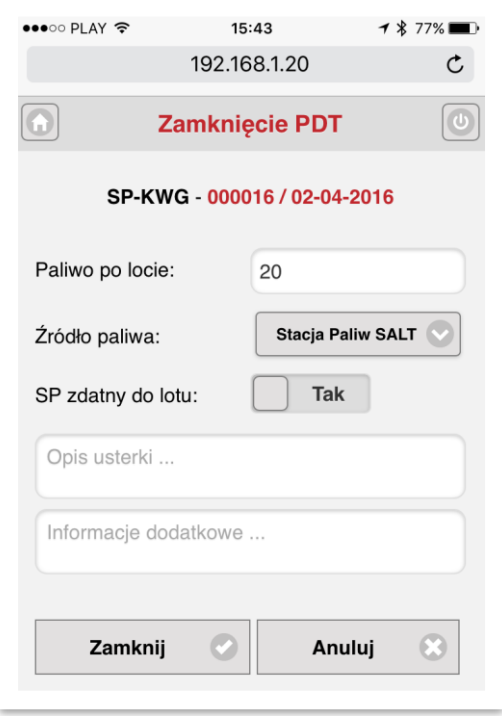

Po uzupełnieniu wymaganych informacji należy użyć przycisku **Zamknij**, aby ostatecznie zamknąć PDT i przejść do ekranu głównego systemu.

## <span id="page-34-0"></span>**Przeglądanie i edycja PDT**

#### **Zmiany w zamkniętym PDT**

Po zamknięciu PDT pilot ma możliwość jego edycji **przez okres 24 godzin od zamknięcia.**

Po tym okresie, jeżeli z jakiegoś powodu konieczne jest wprowadzenie zmian należy się skontaktować z **administratorem CAMO**.

### **Dostęp do PDT**

Dostęp do PDT możliwy jest poprzez Panel użytkownika. Po wybraniu PDT pojawi się ekran główny przedstawiający komplet informacji w formie zbliżonej do postaci papierowej.

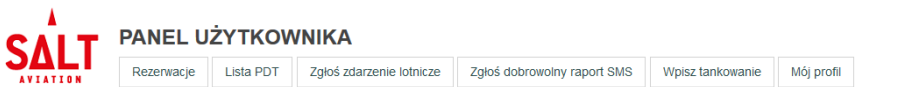

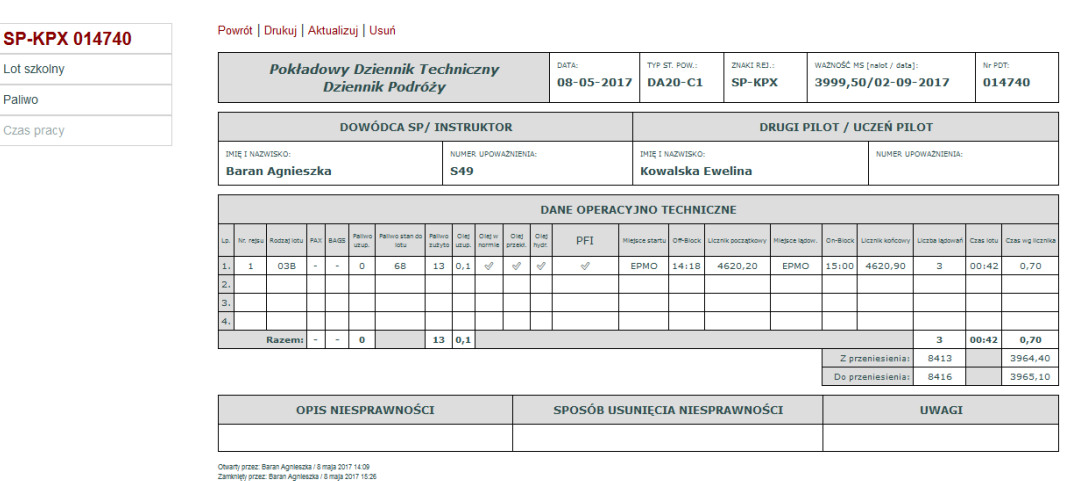

Opcje pojawiające się w menu bocznym zależą od rodzaju lotu orz uprawnień użytkownika.

W menu znajdującym się ponad obrazem PDT pojawiają się opcje umożliwiające jego wydrukowanie, bądź też edycję lub usunięcie (w ciągu 24 godzin po zamknięciu).

Powrót do głównego ekranu informacji o PDT następuje zawsze poprzez kliknięcie na **numerze PDT** w menu bocznym.

### **Edycja podstawowych informacji na PDT**

Po wybraniu opcji **Aktualizuj** zostanie otwarty główny ekran edycji PDT.

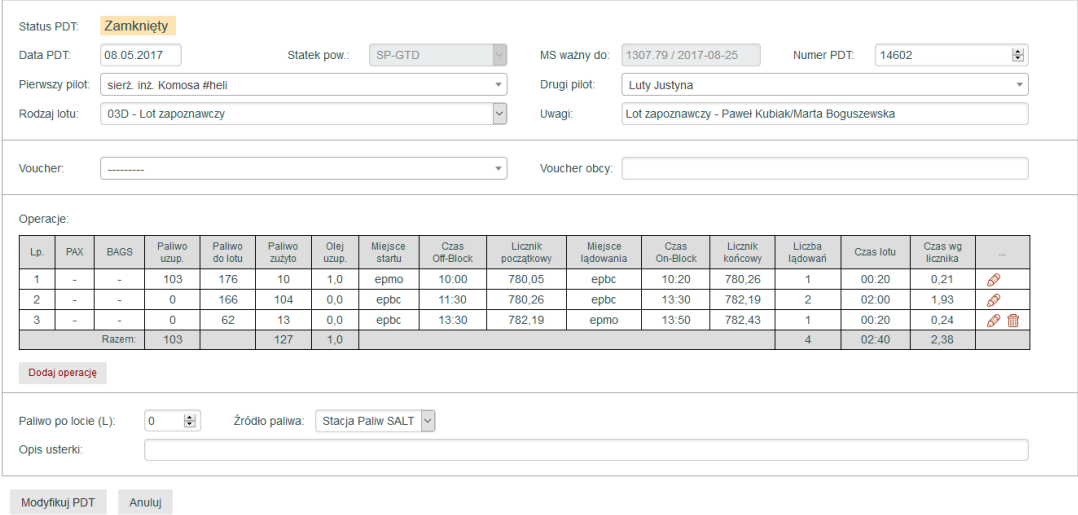

Poszczególne informacje na PDT mogą zostać zmodyfikowane, a następnie zapisane po wybraniu przycisku **Modyfikuj PDT** na dole ekranu.

#### **UWAGA: Edycja PDT możliwa jest jedynie w okresie 24 godzin od jego zamknięcia!**

#### **Edycja operacji na PDT**

Poszczególne operacje na PDT mogą zostać zmodyfikowane. Przejście do edycji operacji następuje po wybraniu ikony $\mathscr Q$  znajdującej się obok każdej operacji.

#### Edycja operacji na PDT

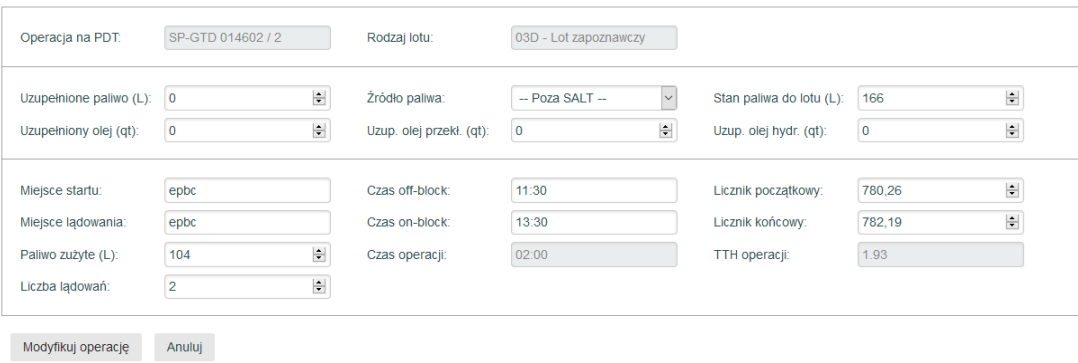

Zapisanie zmian w operacji następuje po wybraniu przycisku **Modyfikuj operację**.

Możliwe jest również dodawanie nowych operacji poprzez wybranie przycisku **Dodaj operację** na ekranie edycji PDT. Ostatnia operacja na liście może również zostać usunięta, poprzez wybranie ikony **in** znajdującej się obok operacji.

## Str. 35 **Przeglądanie i edycja PDT**

## **Lot szkolny**

Jeśli dany PDT dotyczy lotu szkolnego, w menu bocznym pojawi się opcja **Lot szkolny**.

Po jej wybraniu prezentowane są najważniejsze informacje związane z realizowanym szkoleniem:

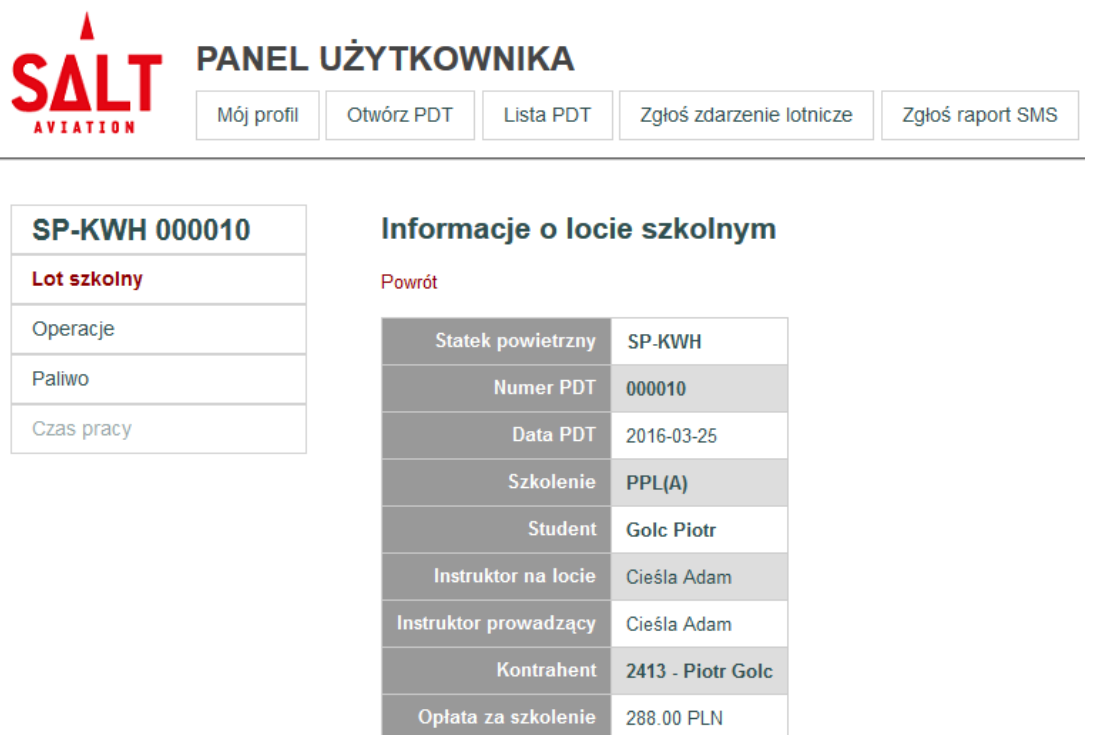

Informacje te dotyczą zarówno realizowanego szkolenia jak i kosztów wykonanego lotu, przypisanych do właściwego kontrahenta.

## **Lot w wynajmie**

Jeśli dany PDT dotyczy lotu wykonywanego w wynajmie, w menu bocznym pojawi się opcja **Lot w wynajmie**.

Po jej wybraniu prezentowane są najważniejsze informacje związane z wynajmem:

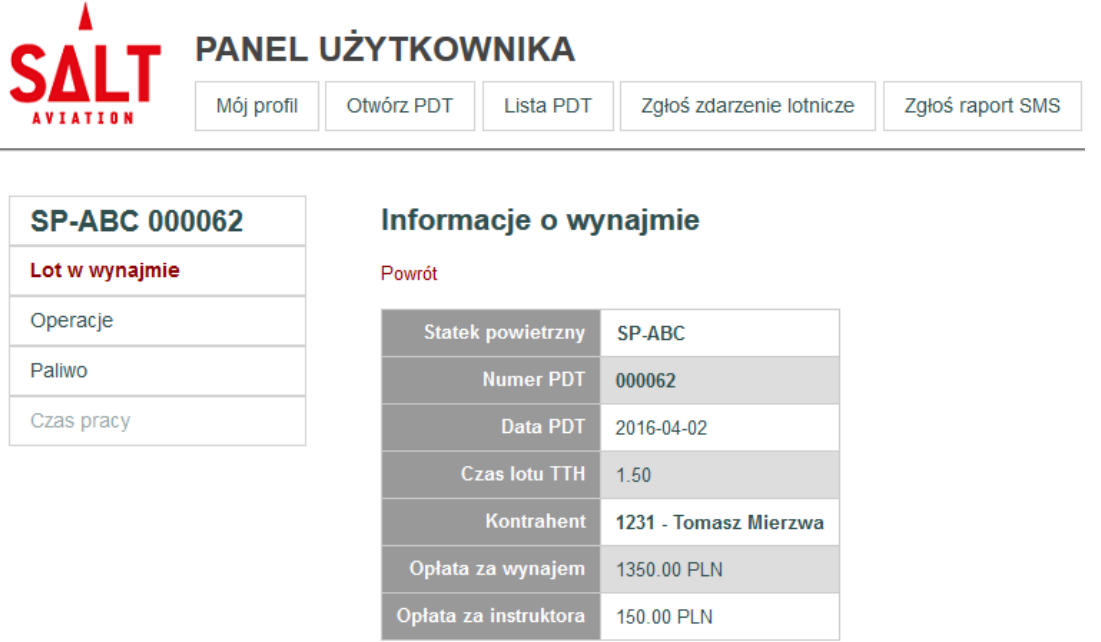

Informacje te dotyczą czasu licznikowego oraz kosztów wykonanego lotu, przypisanych do właściwego kontrahenta.

## Str. 37 **Przeglądanie i edycja PDT**

#### **Rozliczenie paliwa na PDT**

Po wybraniu opcji **Paliwo** w menu bocznym prezentowane są najważniejsze informacje związane z rozliczeniem paliwa na danym PDT:

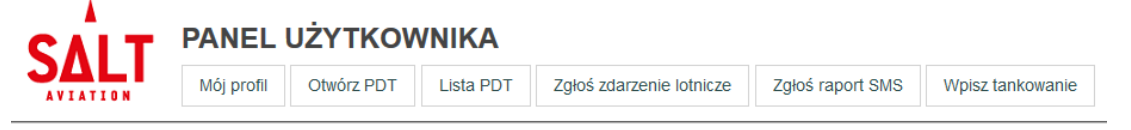

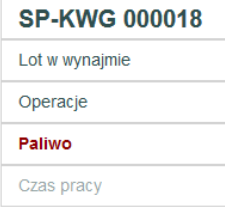

#### Rozliczenie paliwa na PDT

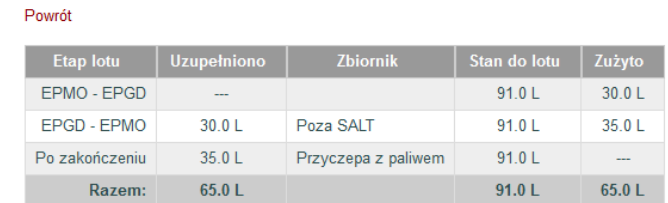

#### **Tankowania poza SALT**

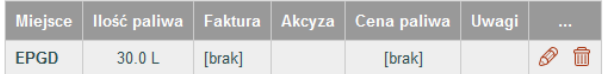

Jak widać rozliczenie paliwa jest następujące:

- W pierwszym locie nie uzupełniano paliwa, natomiast zużyto ok. 30L.
- W EPGD uzupełniono zużyte paliwo i w drodze powrotnej zużyto ok. 35L.
- Po zakończeniu lotu uzupełniono 35L z przyczepy z paliwem w SALT.

Dla tankowań poza SALT istnieje możliwość podania informacji na temat ceny zakupu paliwa oraz dokumentów potwierdzających transakcję. Zakup taki zostanie odpowiednio uwzględniony na koncie finansowym wynajmującego bądź ucznia.

## Str. 38 **Przeglądanie i edycja PDT**

*W przypadku tankowań poza SALT należy podać wartość zakupionego paliwa oraz numery faktury oraz dokumentu akcyzy.*

### **Edycja informacji o tankowaniu**

Po wybraniu ikony edycji na liście tankowań poza SALT pojawi się ekran umożliwiający wpisanie danych dotyczących wykonanego tankowania.

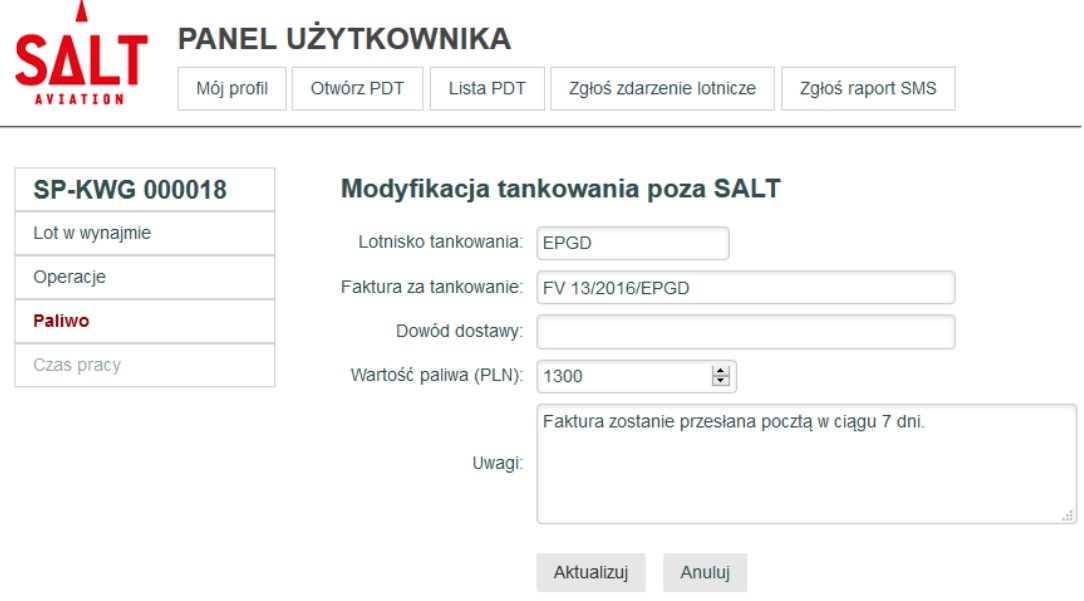

Po wybraniu przycisku **Aktualizuj** informacje te zostaną zapisane na koncie finansowym kontrahenta.

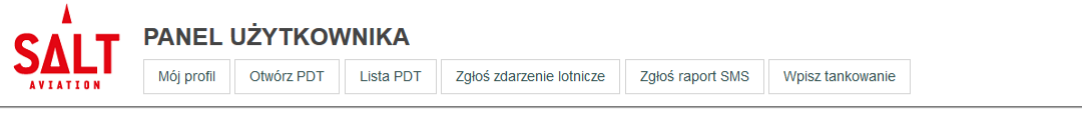

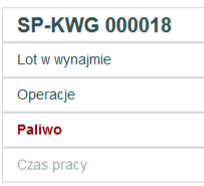

#### Rozliczenie paliwa na PDT

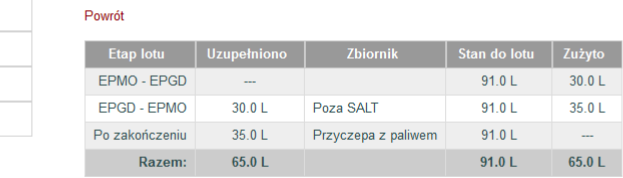

#### **Tankowania poza SALT**

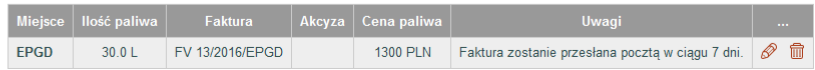

*Każdy użytkownik ma możliwość zgłaszania zdarzeń lotniczych za pomocą systemu.*

## <span id="page-40-0"></span>**Zgłaszanie zdarzeń lotniczych**

#### **Zgłoszenie zdarzenia**

Zgłoszenie zdarzenia lotniczego możliwe jest przez każdego użytkownika po wybraniu opcji **Zgłoś zdarzenie lotnicze** w menu głównym Panelu użytkownika.

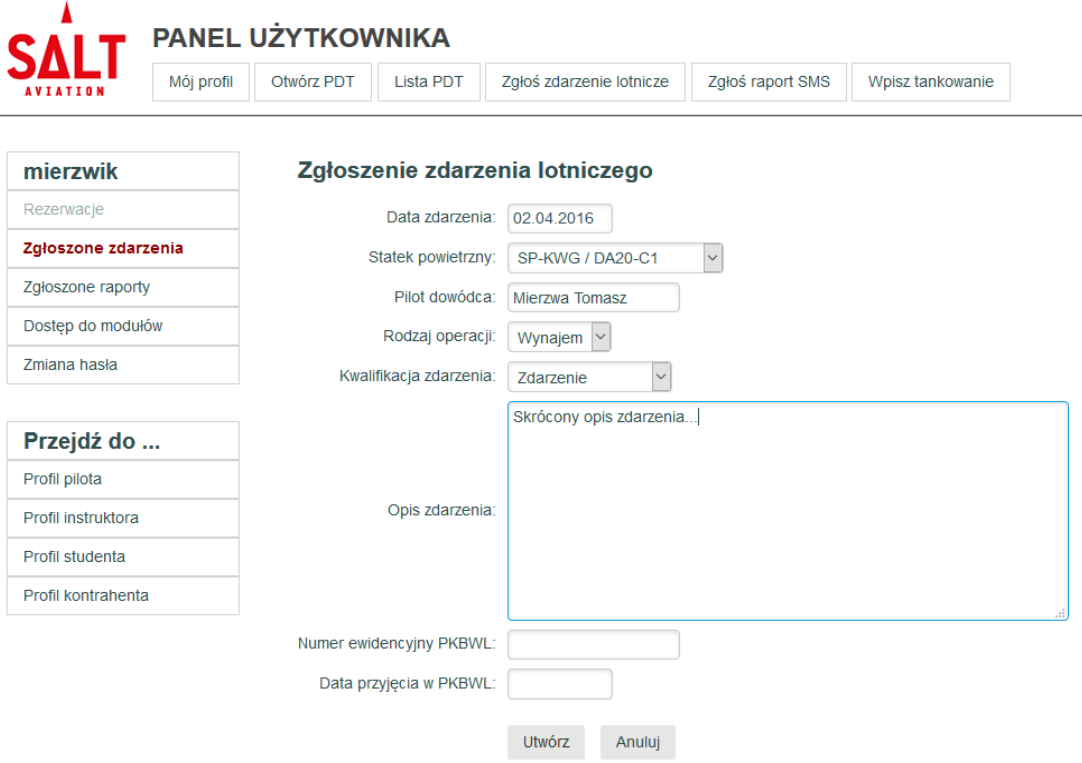

Należy podać podstawowe informacje dotyczące zdarzenia lotniczego:

- **Data zdarzenia** domyślnie podpowiadana jest data bieżąca.
- **Statek powietrzny** lista wyboru, prezentująca statki powietrzne SALT.
- **Pilot dowódca** domyślnie podpowiadane jest nazwisko aktualnie zalogowanego użytkownika.
- **Rodzaj operacji** AOC, ATO, Wynajem, Prywatny, Inne.
- **Kwalifikacja zdarzenia**  Zdarzenie, Incydent, Poważny incydent, Wypadek.
- **Opis zdarzenia**  pole free-text zawierające skrócony opis zgłaszanego zdarzenia.
- **Numer ewid. PKBWL** numer nadany przy zgłoszeniu zdarzenia do PKBWL.
- **Data przyjęcia w PKBWL** data przyjęcia zgłoszenia przez PKBWL.

Po wybraniu przycisku **Utwórz** zgłoszenie jest tworzone i tafia do modułu SMS.

Status własnych zgłoszeń można przeglądać wybierając opcję **Zgłoszone zdarzenia** w menu bocznym Panelu użytkownika. Można tam również dopisywać do zgłoszenia dodatkowe uwagi i komentarze. Raz zgłoszone zdarzenie może zostać usunięte jedynie przez **administratora SMS**.

*Każdy użytkownik ma możliwość zgłaszania dobrowolnych raportów SMS za pomocą systemu.*

## <span id="page-41-0"></span>**Zgłaszanie raportów SMS**

### **Zgłoszenie reportu SMS**

Zgłoszenie dobrowolnych raportów SMS możliwe jest przez każdego użytkownika po wybraniu opcji **Zgłoś raport SMS** w menu głównym Panelu użytkownika.

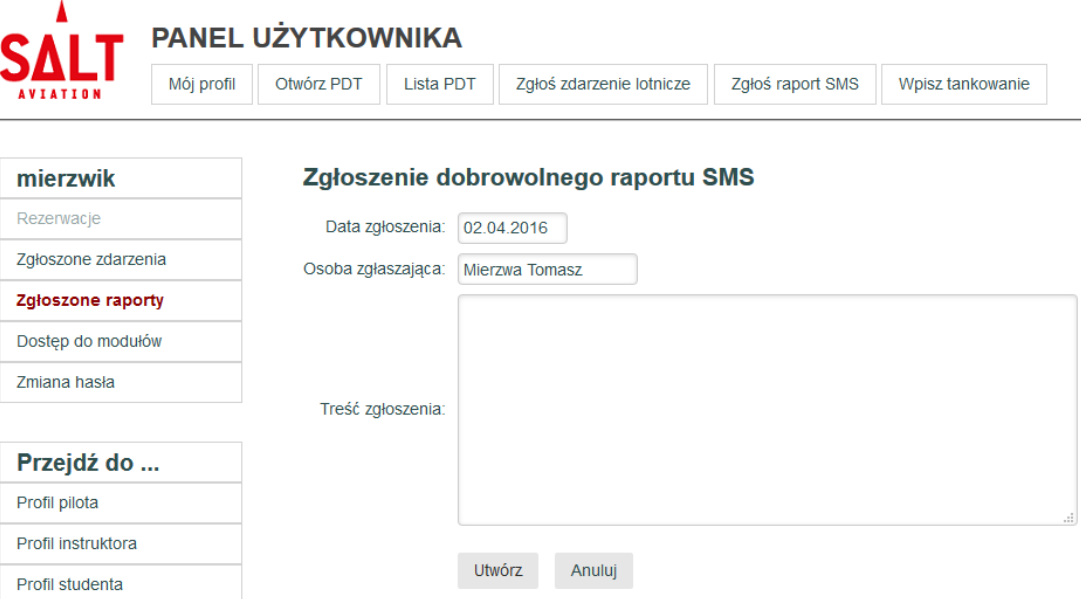

Należy podać podstawowe informacje dotyczące zgłaszanego raportu:

- **Data zgłoszenia** domyślnie podpowiadana jest data bieżąca.
- **Osoba zgłaszająca** domyślnie podpowiadane jest nazwisko aktualnie zalogowanego użytkownika.
- **Treść zgłoszenia**  pole free-text zawierające treść zgłaszanego raportu.

Po wybraniu przycisku **Utwórz** raport jest tworzony i tafia do modułu SMS.

Status zgłoszonych przez siebie raportów SMS można przeglądać wybierając opcję **Zgłoszone raporty** w menu bocznym Panelu użytkownika. Można tam również dopisywać do raportu dodatkowe uwagi i komentarze. Raz zgłoszony raport SMS może zostać usunięty jedynie przez **administratora SMS**.

#### **Raporty anonimowe**

**UWAGA! Raporty zgłaszane w systemie nie są w 100% anonimowe.** Nawet w przypadku wpisania innego nazwiska istnieje możliwość ustalenia osoby zgłaszającej. Aby zgłosić w pełni anonimowy raport SMS powinieneś użyć skrzynki na listy w biurze SALT Aviation, przeznaczonej do zgłaszania raportów.

*Wszystkie tankowania poza PDT (obecnie na tzw. 'zeszyt') powinny obowiązkowo zostać zarejestrowane w systemie.*

## <span id="page-42-0"></span>**Tankowanie bez PDT**

### **Wpisywanie tankowania**

W przypadku tankowania statku powietrznego, które nie jest związane z żadnym PDT, należy również taki fakt zarejestrować w systemie.

Zarejestrowanie tankowania możliwe jest przez każdego użytkownika po wybraniu opcji **Wpisz tankowanie** w menu głównym Panelu użytkownika.

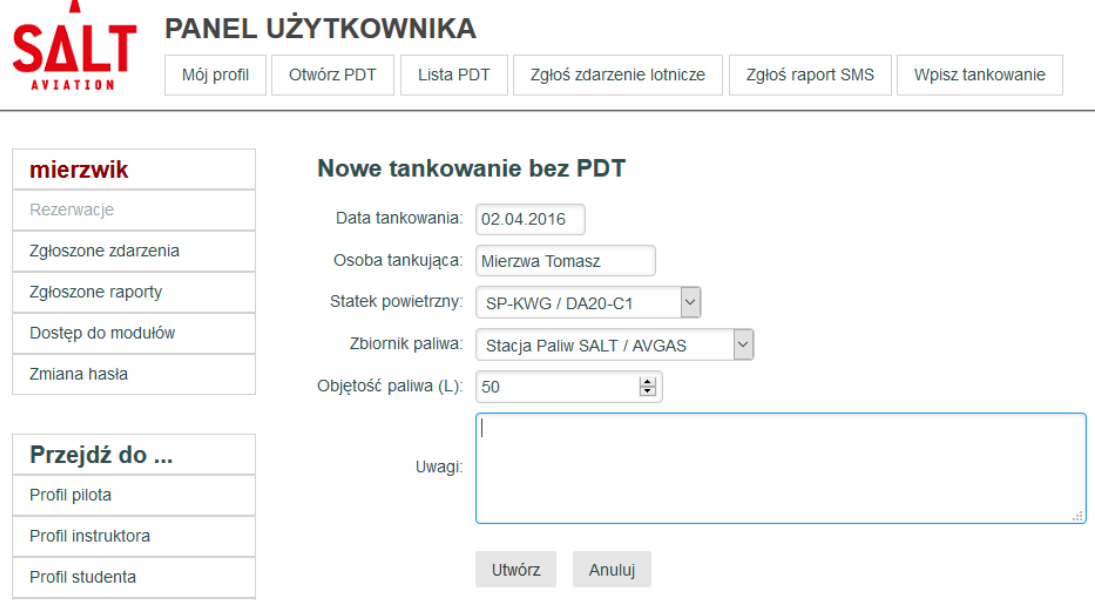

Należy podać podstawowe informacje dotyczące tankowania:

- **Data tankowania** domyślnie podpowiadana jest data bieżąca.
- **Osoba tankująca** domyślnie podpowiadane jest nazwisko aktualnie zalogowanego użytkownika.
- **Statek powietrzny** lista wyboru, prezentująca statki powietrzne SALT.
- **Zbiornik paliwa** lista wyboru, prezentująca zbiorniki z paliwem SALT; **UWAGA! w przypadku wybrania zbiornika z paliwem innego rodzaju niż wymagane dla wybranego statku powietrznego zostanie zgłoszony błąd i należy dokonać ponownego wyboru.**
- **Objętość paliwa** objętość zatankowanego paliwa; **UWAGA! wybrana objętość paliwa nie może być większa niż pojemność zbiorników wybranego statku powietrznego.**
- **Uwagi** pole free-text pozwalające na wpisanie dowolnych uwag związanych z przeprowadzonym tankowaniem.

Po wybraniu przycisku **Utwórz** tankowanie zostanie zarejestrowane w systemie.

### **Wpisywanie tankowania w wersji mobilnej**

Zarejestrowanie tankowania bez PDT możliwe jest również w wersji mobilnej systemu.

W tym celu należy wybrać opcję **Tankowanie** w menu głównym.

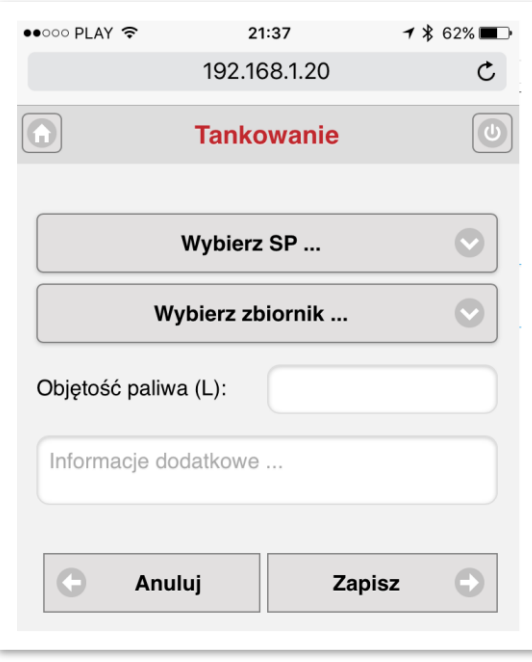

Po wpisaniu wszystkich wymaganych informacji należy wybrać przycisk **Zapisz**, co spowoduje zarejestrowanie tankowania w systemie.

## <span id="page-44-0"></span>**Uzyskiwanie pomocy**

#### **Informacje kontaktowe**

W celu uzyskania pomocy w związku z korzystaniem z systemu SALT24 należy skontaktować się z jedną z poniższych osób:

#### **Administratorzy systemu:**

- **Agnieszka Pęksa** [a.peksa@salt.aero,](mailto:a.peksa@salt.aero) tel. 509 054635
- **Michał Szamborski** [michal.szamborski@salt.aero](mailto:michal.szamborski@salt.aero) tel. 601 282808
- **Tomasz Mierzwa** [mierzwik@me.com,](mailto:mierzwik@me.com) tel. 601 938871

#### **Administratorzy CAMO:**

- **Marek Stanisławski** m.stanislawski@salt.aero
- **Agnieszka Sikorska** [a.sikorska@salt.aero,](mailto:a.sikorska@salt.aero) tel. 504 208401

#### **Administrator SMS:**

• **Agnieszka Pęksa** – [a.peksa@salt.aero,](mailto:a.peksa@salt.aero) tel. 509 054635